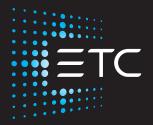

# ColorSource AV User Manual

Version 3.1.0

Part Number: 7225M1210-3.1.0 Rev: A Released: 2020-03

To view a list of trademarks and patents, go to etcconnect.com/ip.

All other trademarks, both marked and not marked, are the property of their respective owners.

ETC intends this document, whether printed or electronic, to be provided in its entirety.

# **Table of Contents**

| Introduction                                             | . 1 |
|----------------------------------------------------------|-----|
| ColorSource 20                                           | 1   |
| ColorSource 40                                           | 1   |
| Shutdown                                                 | 1   |
| Using This Manual                                        | 2   |
| Help from ETC Technical Services                         | . 2 |
| Register Your Device                                     | 3   |
| Online User Forums                                       | . 3 |
| ColorSource Overview                                     | . 4 |
| Touchscreen Performance                                  | 4   |
| Stage Map<br>Available Controls                          |     |
| Layout Mode                                              | 5   |
| Fader Mode<br>Channel Mode<br>Playback Mode              | 6   |
| Bumps                                                    | 6   |
| Crossfader                                               | . 6 |
| Master Faders In Simple Mode                             |     |
| Getting Started With Patching                            | . 8 |
| Patch                                                    | . 8 |
| Add Dimmer<br>Patching a Dimmer or Single-address Device |     |

| Du     | plicate Cell                                                             | 9 |
|--------|--------------------------------------------------------------------------|---|
|        | d Device                                                                 |   |
|        | Patching a Device1                                                       |   |
| Loa    | ading a Fixture Personality1                                             | 1 |
| Rer    | move1                                                                    | 1 |
| Sho    | ow Universes / Show Stage Map1                                           | 1 |
| Inv    | ert Pan1                                                                 | 2 |
| Inv    | ert Tilt1                                                                | 2 |
| Swa    | ap Pan and Tilt1                                                         | 2 |
| RD     | Μ1                                                                       | 3 |
| lde    | ntify1                                                                   | 3 |
| Contro | Iling Your Lighting System1                                              | 4 |
| Cha    | annels1                                                                  | 4 |
| C      | Channel Counts1                                                          | 4 |
|        | Setting the Operating Mode1                                              |   |
|        | Fader Pages1<br>Norking with Dimmers / Intensity1                        |   |
|        | Selected Channels                                                        |   |
| C      | Captured Channels1                                                       | 5 |
| Cor    | ntrols1                                                                  | 5 |
| Qui    | ick Select1                                                              | 5 |
| Wh     | neel1                                                                    | 6 |
| I      | n Simple mode1                                                           | 6 |
| Key    | ypad1                                                                    | 6 |
|        | Available Buttons1                                                       |   |
|        | Ceypad, Plus                                                             |   |
|        | <eypad, minus1<br=""><eypad, td="" thru1<=""><td></td></eypad,></eypad,> |   |
|        | Keypad, Full                                                             |   |
| k      | Keypad, @ (at level)1                                                    | 7 |
| k      | <eypad, (backspace)1<="" <="" td=""><td>7</td></eypad,>                  | 7 |
| Cor    | ntrolling Parameters1                                                    | 7 |

| Parameter                         | 17 |
|-----------------------------------|----|
| Parameter, All                    | 18 |
| Parameter, Beam                   |    |
| Parameter, Position               |    |
| Parameter, ColorMix               |    |
| Parameter, Lamp Commands          |    |
| Parameter, Home                   |    |
| Nudge                             | 25 |
| Trackball Pan Tilt                | 26 |
| Recording Your Looks For Playback | 27 |
| Record / Edit                     | 27 |
| Record                            | 27 |
| Edit                              |    |
| In Simple Mode                    |    |
| Lock                              |    |
| Playbacks                         |    |
| -                                 |    |
| Record Playback Memory            |    |
| Include Options<br>Select Page    |    |
| Erase Playback                    |    |
| Button Mode                       |    |
| Flash                             |    |
| Solo                              |    |
| Solo Change                       |    |
| Move / GO                         |    |
|                                   |    |
| Record Cue                        |    |
| Include Options                   |    |
| Store                             |    |
| Store And Next                    | 32 |
| Cue List                          |    |
| More                              |    |
| Flag                              |    |
| Next Flag                         |    |
| Previous Flag                     |    |
| Goto Cue                          |    |
| Goto 0                            |    |
| Edit Cue List                     |    |
| Clear Cues                        |    |
| Record Sequence                   |    |

| Include Options                  |    |
|----------------------------------|----|
| Store And Exit                   | 37 |
| Store And New                    |    |
| Edit Sequence List               |    |
| Sequence Rate                    |    |
| Sequence Run / Step Control      |    |
| Тар Тетро                        | 40 |
| GO                               | 40 |
| Pause                            | 40 |
| Back                             | 41 |
| Undo                             | 41 |
| Using Effects                    | 10 |
| Using Litects                    |    |
| Effects                          |    |
| How to Apply an Effect           | 42 |
| Effect, Color                    | 43 |
| How to Apply a Color Effect      | 43 |
| Effect Settings                  | 43 |
| Running Effect Control           | 44 |
| Effect, Shape                    |    |
| How to Apply a Shape Effect      |    |
| Adjustments                      |    |
| Running Effect Control           |    |
| Effect, Intensity                | 45 |
| How to Apply an Intensity Effect |    |
| Effect Settings                  | 45 |
| Running Effect Control           | 46 |
| Effect, Parameter                | 46 |
| How to Apply a Parameter Effect  |    |
| Effect Settings                  | 46 |
| Running Effect Control           | 47 |
| Add Effect                       | 47 |
| Remove Effect                    | 47 |

| Turning Fixtures Off           | 48 |
|--------------------------------|----|
| Clear                          |    |
| In Simple mode                 | 48 |
| Clear All                      |    |
| Clear Playbacks                |    |
| Clear Cues                     |    |
| Clear Channels                 |    |
| Clear Selection                |    |
| Speed Clear                    |    |
| Blackout                       | 49 |
| Special Functions              | 50 |
| Independent                    | 50 |
| Playback Toy                   | 50 |
| Operation                      |    |
| Functions                      |    |
| Intensity                      | 51 |
| Parameter GO                   | 51 |
| Time/ Rate                     | 52 |
| Playback Page Selection, Minus | 53 |
| Playback Page Selection, Plus  | 53 |
| Playback Page Name / Number    | 53 |
| Filter, All                    | 53 |
| Filter, Audio                  | 54 |
| Filter, Beam                   | 54 |
| Filter, Effect                 | 54 |
| Filter, Position               | 54 |
| Filter, Video                  | 54 |
| Range                          | 55 |
| AV Functions                   |    |
| Use of Media                   | 56 |
| Media                          | 56 |
| Media, Audio                   | 56 |
| Media, Visual                  |    |
| Audio Mute                     |    |
| Audio Pause                    |    |

| Video Off                              | 61 |
|----------------------------------------|----|
| Amigo® Remote Web Browser              | 61 |
| Connecting Amigo via WiFi              |    |
| Connecting to Amigo by Network Port    |    |
| Using Help with the Remote Web Browser | 64 |
| OSC Commands                           | 65 |
| System Settings and Setup              | 68 |
| Setup                                  | 68 |
| Settings                               | 68 |
| Settings: General                      | 68 |
| Settings: Times                        | 69 |
| Settings: Independents                 | 69 |
| Settings: Console                      | 70 |
| Settings: Network                      | 71 |
| Open Sound Control (OSC)               | 71 |
| Settings: Erase                        | 72 |
| Settings: Tags                         | 72 |
| Showfile Management                    |    |
|                                        |    |
| Files                                  |    |
| All filing operations:                 |    |
| Show files:                            |    |
| Advanced:                              |    |
| File, New                              |    |
| File, Open                             | 74 |
| File, Save                             |    |
| File, Save As                          |    |
| File, Import                           |    |
| File, Export<br>File, Delete           |    |
| Files, Show files                      |    |
| Save As Default                        |    |
| Remove Default Show                    |    |

| Files, Media         |    |
|----------------------|----|
| Supported File Types |    |
| Functions            |    |
| Import Media         |    |
| Delete Media         | 79 |
| Files, Advanced      | 79 |
| Functions            | 79 |
| Import Settings      |    |
| Update Firmware      |    |
| Install Extras       |    |
| Export Logs          |    |
| EULA                 |    |

# Introduction

Welcome to the ColorSource AV Console User Manual.

# **ColorSource 20**

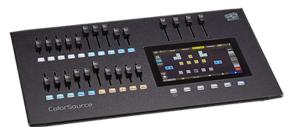

# **ColorSource 40**

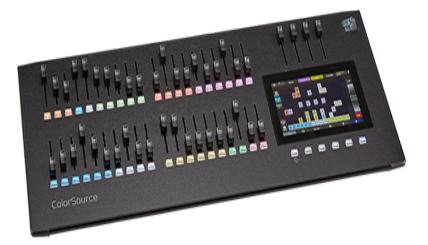

?

The topics found in this user manual can also be found on your console by pressing the button.

#### Shutdown

Hold the **Stage Map** button (left-most button below the screen) for three seconds to select the Shutdown screen.

Shutdown sends the console into hibernation mode and turns off the screen and indicators.

To awaken the console, press the now blue Stage Map button again.

**Note:** When in hibernation mode, the console and its external power supply unit still consume some power. To ensure zero power consumption, the external power supply should be disconnected from the AC mains supply.

**CAUTION:** All data is stored internally in non-volatile memory. Do not switch off the power until any pending save operation is completed, or you may lose data. It is strongly advised that you make periodic backups of important data to an external memory stick using the export function.

It is recommended to power the unit on and off on the AC side of the external power supply.

# **Using This Manual**

This manual is for use with ColorSource AV Console.

In order to be specific about where features and commands are found, the following naming and text conventions will be used:

- Buttons, Browser menus, and commands are indicated in **bold text**. For example: In the **File** menu, click **Open**.
- Alphanumeric keyboard buttons are indicated in all CAPS. For example, ALT or CTRL.
- References to other parts of the manual are indicated in underlined blue (for example, Patch). When viewing this manual electronically, click on the reference to jump to that section of the manual.

**Note:** Notes are helpful hints and information that is supplemental to the main text.

**CAUTION:** A Caution statement indicates situations where there may be undefined or unwanted consequences of an action, potential for data loss or an equipment problem.

**WARNING:** A Warning statement indicates situations where damage may occur, people may be harmed, or there are serious or dangerous consequences of an action.

Please email comments about this manual to:TechComm@etcconnect.com

#### Help from ETC Technical Services

If you are having difficulties, your most convenient resources are the references given in this user manual. To search more widely, try the ETC website at etcconnect.com. If none of these resources is sufficient, contact ETC Technical Services directly at one of the offices identified below. Emergency service is available from all ETC offices outside of normal business hours.

When calling for assistance, please have the following information handy:

- Model and serial number (located on back panel)
- Facility name
- Other components in your system (other control devices, LED fixture types, etc.)

#### Americas

ETC, Inc. Technical Services Department 3031 Pleasant View Road Middleton, WI 53562 800-775-4382 (USA, toll-free) +1-608 831-4116 service@etcconnect.com

#### Asia

Electronic Theatre Controls Asia, Ltd. Technical Services Department Room 1801, 18/F Tower 1, Phase 1 Enterprise Square 9 Sheung Yuet Road Kowloon Bay, Kowloon, Hong Kong +852 2799 1220 service@etcasia.com

#### **United Kingdom**

Electronic Theatre Controls Ltd. Technical Services Department 26-28 Victoria Industrial Estate Victoria Road, London W3 6UU England +44 (0)20 8896 1000 techservltd@etcconnect.com

#### Germany

Electronic Theatre Controls GmbH Technical Services Department Ohmstrasse 3 83607 Holzkirchen, Germany +49 (80 24) 47 00-0 techserv-hoki@etcconnect.com

# **Register Your Device**

Registering your device with ETC ensures that you will be notified of software and library updates, as well as any product advisories.

To register your device, you will need to enroll in "My ETC," a personalized ETC website that provides a more direct path of communication between you and ETC.

Register now at http://www.etcconnect.com/product.registration.aspx.

# **Online User Forums**

You are encouraged to visit and participate in the ETC User Forum, accessible from the ETC web site (etcconnect.com). This gives you access to an online community of users where you can read about other users' experiences, suggestions, and questions regarding the product as well as submit your own.

To register for the ETC User Forum:

- 1. Go to ETC's community web site (community.etcconnect.com).
- 2. You may register for the forum by clicking the "join" link in the upper right corner of the page.
- 3. Follow the registration instructions provided by the community page.

# **ColorSource Overview**

The ColorSource console is made up of four different physical areas; the touchscreen (stage map), the faders and bumps, the crossfader, and the master faders. It is important to familiarize yourself with these different areas as you learn to use your console.

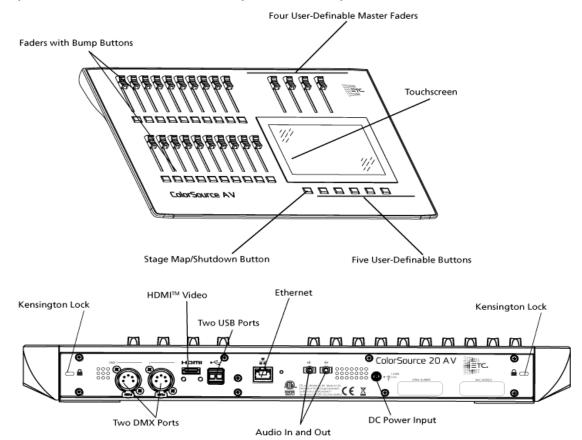

#### **Touchscreen Performance**

The ColorSource console touchscreen requires that the power supply is grounded (with a threepin connector) for optimal performance. Lack of a grounded connection can cause the touchscreen to operate erratically or not at all. This might be seen as unwanted operations or inability to precisely select an item.

If no earthed / grounded outlet is available, or if the console is being run from an independent power source, including from a vehicle or battery, it is possible that the touchscreen will not operate correctly. In these situations it is advised to directly connect your body to the console chassis. This may be achieved with a conductive wrist strap, of the kind used in electronics manufacturing or hospitals to eliminate static charge build-up. The cable of the strap should be attached to a metallic part of the console, for example a screw or connector on the rear panel. If this is not practical, then you should at least ensure that you touch the console enclosure, the metallic part of it, with your wrist or your other hand.

# Stage Map

The **Stage Map** button (left-most button below the screen) displays a topographical map of channels fullscreen at maximum size. You may select channels on the topographical stage map for control.

**Note:** The *Stage Map* button will toggle between displaying the Stage Map or the previously selected display.

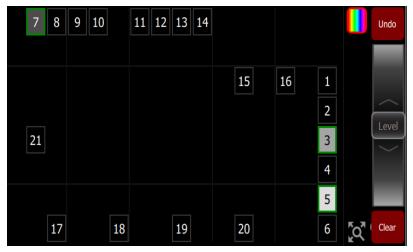

#### Available Controls

- Pinch two fingers to zoom the display in or out, or use the **Zoom** button located by **Clear**. Zoom in to see intensity levels within the channel cells.
- Drag with two fingers to pan the display.
- Single click on a deselected fixture to select it.
- Single click on a selected fixture to deselect it.
- Double click on a fixture to select that fixture alone and de-select all others.
- Use Layout Mode for stage map customization.
- Selected fixtures are indicated surrounded by a green box.

The vertical strip to the right of the main area displays special content that is playing:

- Effects: press an icon to Stop or Edit the effect from playback. Press the icon to place the effect on the wheel controller to increase or reduce the effect.
- Audio (ColorSource AV only): press an icon to Stop or Edit the audio from playback. Pick the icon to place the audio volume on the wheel controller to increase or reduce the volume of that audio clip.
- Video (ColorSource AV only): press an icon to Stop or Edit the video from playback. Pick the icon to place the video luminance on the wheel controller to increase or reduce the video brightness.

**Note:** The Effects, Audio, and Video icons will only display if that type of content is playing.

#### Layout Mode

Press and hold a cell on the stage map, or go to **Setup >Layout Mode** to open the layout screen.

When in layout mode, the screen displays as a grid. Press and drag fixtures to move them to another position on the grid.

| Layout Mod        | de: Dra | ng ch | anne     | els arc | ound | and | leave | with | the | Stag | e Maj | o key | /  |   |     |       |
|-------------------|---------|-------|----------|---------|------|-----|-------|------|-----|------|-------|-------|----|---|-----|-------|
| Controls          | 7       | 8     | 9        | 10      |      | 11  | 12    | 13   | 14  |      |       |       |    |   |     |       |
| Channel<br>1-20   |         |       |          |         |      |     |       |      |     |      |       |       |    |   |     |       |
| Playback          |         |       |          |         |      |     |       |      |     |      | 15    |       | 16 | 1 |     |       |
| 1                 |         |       |          |         |      |     |       |      |     |      |       |       |    | 2 | 1   | Level |
|                   | 21      |       |          |         |      |     |       |      |     |      |       |       |    | 3 |     |       |
| •                 |         |       |          |         |      |     |       |      |     |      |       |       |    | 4 |     |       |
| Record/ )<br>Edit |         |       |          |         |      |     |       |      |     |      |       |       |    | 5 |     |       |
| Setup             |         | 17    |          |         | 18   |     |       | 19   |     |      | 20    |       |    | 6 | KQ. | Clear |
| ###               |         |       | <b>.</b> |         |      | Cue | List  |      |     | €    |       |       |    |   |     |       |

Press the Stage Map button (left-most button below the screen) to exit the layout mode.

## Fader Mode

The faders to the left of the display may be set to operate either of two modes.

#### **Channel Mode**

#### <SCREENSHOT>

This mode assigns the faders to control individual patched channels. Two pages of channels are provided. For more information, please see Channels.

#### **Playback Mode**

#### <SCREENSHOT>

This mode assigns the faders to control saved playbacks. Ten pages of playbacks are provided. For more information, please see Playbacks.

#### **Bumps**

The buttons below the faders are bump buttons.

Their operation changes based on the fader mode.

- When the faders are in **channel** mode, the bumps can be used to select or deselect channels.
- When the faders are in playback mode, their behavior is set based on the selected button mode.

#### Crossfader

The Crossfader can be assigned to one of the four faders above the touchscreen. It is assigned in the Console tab in Settings.

The Crossfader provides manual control over the fades between **cues**. You can see the progress of the crossfade and which cues are affected in the cue viewer.

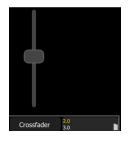

# **Master Faders**

Master faders can be used to control the output of certain functions. Master faders are the four faders above the touchscreen. They are assigned in the **Console tab** in Settings.

**Note:** When the Playbacks or Cues faders are fully down no output will be produced by those sections.

Master faders can be assigned to these functions:

- Volume: controls the audio volume.
- **Playbacks**: controls the output of the **playbacks** and **sequences**.
- Cues: controls the output of the cue list.
- Crossfader: Crossfades the cue list from the Live to the Next step.
- Grandmaster: controls the overall intensity of all patched channels.

#### In Simple Mode

• **Memory 1- 4**: The playback memories are the four faders above the touchscreen. You may record the output and store it on one of the four masters to be re-used later.

# **Getting Started With Patching**

To be able to control the lighting fixtures in your system you need to assign each fixture (or a group of dimmers) to a channel fader. The channel fader can then be used to set intensity of a fixture. The channel also becomes a way to select that fixture for other types of control like color changes, or adjustment of other parameters (in the case of a moving fixture, for example). The fixtures in your lighting system are controlled using the DMX, streaming ACN, or Art-Net protocols, and each dimmer or fixture uses a DMX address (or set of addresses) to communicate with the console.

The **Patch** is used to associate a **channel** with DMX addresses and device types. Once a channel is patched to an address or addresses, and the output is connected to a device (for example a dimmer, moving fixture, or accessory), the channel will then control that device.

To access the Patch functions, press **Setup >Patch**.

**Note:** If your patch stays the same between shows, you can save time by saving a **default** *show*, which will load your patch automatically for you.

#### Patch

Displays the patching screen and controls.

| Search  | ing for RDI                    | M devices        |         |          |         |         |       |           |              |           |     |          |
|---------|--------------------------------|------------------|---------|----------|---------|---------|-------|-----------|--------------|-----------|-----|----------|
| 1       | Revolution Wybron Scroller Any |                  |         |          |         | 1       |       |           |              |           | RDM | Identify |
| Ch      | Device typ                     | be               |         | Unive    | se      | DMX     | Та    | <b>g1</b> | Tag2         |           |     |          |
| 1       | ETC Revolu                     | ition Wybron Scr | oller   | 1 (1)    |         | 1 - 31  |       |           |              |           |     | +        |
| 2       | ETC ColorS                     | Src Cyc RGB      |         | 1 (1)    |         | 32 - 34 |       |           |              |           |     | <b>H</b> |
| 3       | ETC ColorS                     | Src Cyc RGB      |         | 1 (1)    |         | 35 - 37 |       |           |              |           |     | Ŧ        |
| Patch   | (1: ETC F                      | Revolution Wybi  | on S    | croller) |         |         |       |           |              |           |     |          |
| 1<br>11 | 2 3<br>12 13                   | 4 5<br>14 15     | 6<br>16 | 7<br>17  | 8<br>18 | 9       | 10    |           |              |           |     |          |
|         |                                |                  |         |          |         |         |       |           |              |           |     |          |
|         |                                |                  |         |          |         |         |       |           |              |           |     |          |
|         |                                |                  |         |          |         |         |       |           |              | $\square$ |     |          |
|         |                                | Add Dimmer       | A       | dd Devi  | ce      | Re      | emove |           | Show Univers | ies       |     |          |

Patching associates a console **channel** number with an address or block of addresses on the DMX output. You must ensure that the address on the fixture, dimmer, or device matches the address that you setup in Patch. To patch a basic device, press Add Dimmer.

There are 5 internal network universes that can be assigned to any sACN or Art-Net universe number in **Setup>Settings>Network**. In the Patch display, the internal universe number will be displayed first with the assigned universe in parentheses.

#### **Note:** DMX always outputs on universes 1 and 2.

Complex devices with several **parameters**, such as position, color, or beam controls, are described by a *personality*. Select the make and type of device to match the actual connected device. Some devices have *modes* that must also match on the device and in the patch list. Lighting devices with **RDM** available and enabled are found automatically and added to the list of devices, but must still be assigned to channel numbers. Use **Add Device** to patch a complex device that is not automatically found by RDM.

**Note:** *Custom fixture personalities can be loaded. Please see Loading a Fixture Personality for instructions.* 

During patching you may add tags to each fixture, dimmer, or device to aid in convenient grouping on the **Quick Select** screen.

The lower section of the screen may be set to display the channel stage map or a view of the DMX universes output.

The settings and patch for the independents are on the Ind. Tab in Settings.

**Note:** The *media* outputs, audio and video, do not need to be patched as they are controlled directly.

#### Add Dimmer

Dimmers are single-address devices that control intensity only. For patching multiple-address devices, see Add Device.

|                                        | Patch Wizard                             |   |     |  |  |  |  |  |  |  |  |  |  |
|----------------------------------------|------------------------------------------|---|-----|--|--|--|--|--|--|--|--|--|--|
|                                        | Channel Count Universe DMX<br>16 2 1 DMX |   |     |  |  |  |  |  |  |  |  |  |  |
| Single footprint: 1 Total footprint: 2 |                                          |   |     |  |  |  |  |  |  |  |  |  |  |
|                                        |                                          |   |     |  |  |  |  |  |  |  |  |  |  |
|                                        |                                          |   |     |  |  |  |  |  |  |  |  |  |  |
|                                        |                                          | 8 | 9 🗵 |  |  |  |  |  |  |  |  |  |  |
|                                        |                                          | 5 | 6   |  |  |  |  |  |  |  |  |  |  |
|                                        | 1                                        | 2 | 3   |  |  |  |  |  |  |  |  |  |  |
|                                        | 0                                        | 1 | . 🗸 |  |  |  |  |  |  |  |  |  |  |
|                                        |                                          |   |     |  |  |  |  |  |  |  |  |  |  |

#### Patching a Dimmer or Single-address Device

- 1. Press Add Dimmer. This will open the Patch Wizard display.
- 2. Select **Channel** to enter the **number**.
- 3. Select **Count** to enter in the number of similar devices you are patching. If the quantity is more than one, each dimmer will occupy one DMX address, starting from the address you specify.
- 4. Select **DMX** to enter the DMX address (1 through 512).
- 5. Select Accept to patch, or Cancel to exit.

#### For Example:

If you set the count to 12 and the DMX address to 20, the devices will occupy DMX addresses 20 through 31.

Patching places the items in a list in the upper part of the **patch** screen and on the topographical **stage map** in the lower part of the screen in rising order starting in the top left corner. You may select one channel at a time in the list or on the stage map.

Each channel may be edited in the boxes at the top of the screen for channel number, DMX Universe and DMX address. You may also add tags to each item so that they may be conveniently grouped on the quick select screen.

# **Duplicate Cell**

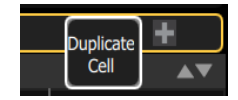

Duplicate Cell lets you place two dimmers on the Stage Map in different places patched to the same channel.

**Note:** Duplicate cell adds dimmers only and not devices. Devices must be patched and placed individually. See <u>Add Device</u>.

Pick a channel in the patch list, select the + button, and tap Duplicate Cell button to make a copy.

A new cell is added and is patched to the next-highest free DMX address. You may change the address and set tags in Patch.

When a duplicate cell is selected or operated, each of the duplicate cells on the Stage Map will respond together. Each cell of a duplicate channel may be moved separately on the Stage Map.

**Note:** You can also add dimmers to a channel without showing them as separate cells on the Stage Map. Use Add Dimmer and then set the channel number to match the existing channel. Dimmers added in this way do not consume space on the Stage Map. For instance, you may need one channel to control a range of dimmers for house fixtures without wishing to place each separately.

## Add Device

Devices are multiple-address fixtures with a number of controllable **parameters**, such as position, color, beam, and intensity. Devices have their own *personality*, which defines what each parameter does and which controls are needed.

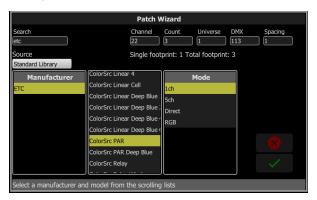

**Note:** Lighting devices with *RDM* available and enabled will be found automatically and added to the list of devices in the patch, but must still be assigned a channel number.

#### Patching a Device

- 1. Press Add Device. This will open the Patch Wizard display.
- 2. Select the correct personality from the list provided. Select the make and type of device to match the actual connected device. Some devices have modes that must also match on the device and in the patch list.
- 3. Select **Channel** to enter the **number**.
- 4. Select **Count** to enter in the number of similar devices you are patching. If the quantity is more than one, each device will occupy the number of DMX addresses used by its footprint, starting from the address you specify.
- 5. Select **DMX** to enter the starting DMX address.
- 6. Enter the desired **Spacing**.
- 7. Select Accept to patch, or Cancel to exit.

#### For Example:

If you patch 12 devices with a footprint of 6 DMX addresses each to address 20, they will occupy DMX addresses 20 through 91.

To patch devices with a gap between them, adjust the Spacing value to a larger number.

**Note:** Do not adjust this to a smaller number as that will cause overlaps and unexpected behavior from your devices.

#### For Example:

Your devices use 17 channels, but you would prefer to manually address them at logical starting numbers like 1, 21, 41 and so on. Use the Spacing cell to change the footprint to 20 so that those devices will automatically patch at 1, 21, 41...

Patching places the items in a list in the upper part of the patch screen and on the topographical **stage map** in the lower part of the screen in rising order starting in the top left corner. You may select one channel at a time in the list or on the stage map.

Each channel may be edited in the boxes at the top of the screen for channel number, DMX Universe and DMX address. You may also add tags to each item so that they may be conveniently grouped on the quick select screen.

**Note:** *Custom fixture profiles can be loaded. Please see Loading a Fixture Personality for instructions.* 

#### Loading a Fixture Personality

Some devices may not be included in the onboard library or discoverable via RDM.

To request a fixture personality, please email ColorSourceConsole@etcconnect.com with the fixture manual, the required mode(s) and, if applicable, a deadline for the creation of the personality. Alternatively, download the ColorSource Personality Editor from etcconnect.com to create custom personalities.

To load a personality:

- 1. Save the file to the root directory of a USB drive. The file must be named userlib.jlib in order to be recognized.
- 2. With the USB drive plugged into the device, go to **Setup > Patch > Add Device**.
- 3. From the Source dropdown, select User Library. A new library will display with your fixture listed by its manufacturer's name.

**Note:** Custom profiles are only saved to your device if they are patched and saved with the show file. Please back up any important files to a separate location.

#### Remove

Select a device or dimmer, and press **Remove** to remove from the **patch**. If you accidentally remove a device or dimmer, you can use the **Undo** function to restore it.

The removed item will no longer display on the stage map.

**Note:** If you have recorded a device into *playbacks* or *cues*, and then remove it from the patch, all the recorded values will remain in the playback or cue, but they will no longer be connected to a device.

# Show Universes / Show Stage Map

Press the Show Universes button to toggle between displaying the topographical Stage Map or a chart of the DMX addresses.

The DMX address chart is view-only and may not be edited. Scroll up and down to view all the addresses in the selected Universe.

| 1                | Paletta   |                |                |           | 1         | 1         |           |           |                | RD      | d Identify           |
|------------------|-----------|----------------|----------------|-----------|-----------|-----------|-----------|-----------|----------------|---------|----------------------|
| Ch               | Device ty | /pe            |                |           | Univ. I   | омх       | Tag1      | . т       | ag2            |         |                      |
| 1                | ETC Palet | ta             |                |           | 1 1       | L         |           |           |                |         | Ŧ                    |
| 2                | Dimmer    |                |                |           | 1         |           |           |           |                |         | H.                   |
| 3                | ETC Palet | ta             |                |           | 1 1       | 17        |           |           |                |         | ÷                    |
| Patch            | (1: ETC   | Paletta)       |                |           |           |           |           |           |                |         | ▲▼                   |
| Univers          | es: 1     | 2              | 3 4            | 5         |           |           |           |           |                |         |                      |
| 1<br>130         | 2<br>224  | 3<br>255       | 4<br>255       | 5<br>255  | 6<br>160  | 7<br>0    | 8<br>255  | 9<br>0    | 10<br><b>0</b> | 11<br>0 | 12<br><b>0</b>       |
| Red              | RedOrange | Amber          | Green          | Cyan      | Blue      | Indigo    | Intensity | 21        | 22             | 22      | 24                   |
| 13<br>0          | 14<br>0   | 15<br><b>0</b> | 16<br><b>0</b> | 17<br>130 | 18<br>224 | 19<br>255 | 20<br>255 | 21<br>255 | 22<br>160      | 23<br>0 | <sup>24</sup><br>255 |
|                  |           |                |                | Red       | RedOrange | Amber     | Green     | Cyan      | Blue           | Indigo  | Intensity            |
| Add dimmer Add d |           |                |                |           | device    | R         | emove     | Show      | Stage m        | ар      |                      |

- Each cell shows the DMX address, the value in the range 0-255 and the name of the parameter for a device patched with a *personality*. A yellow bar graph indicates the approximate value being output.
- Cells colored in light blue indicate the *base address* of the item, which is the address entered in the Patch screen DMX box. The following cells in dark blue show the following DMX addresses used by the device according to the size of its *footprint*.
- Cells colored in green indicate single dimmers.
- Cells colored in red indicate patching overlap, where more than one dimmer or device is patched to the same DMX address.
- Cells in **black** are unoccupied and not patched.

#### **Invert** Pan

Switches the pan control to run in the opposite direction. Click on the + button in patch for the device you want to invert pan.

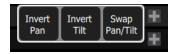

**Note:** Use this if you have rigged a fixture upside-down or back-to-front compared to other similar fixtures so that if they are all selected together their movements will be in similar directions.

#### **Invert** Tilt

Switches the tilt control to run in the opposite direction. Click on the + button in patch for the device you want to invert tilt.

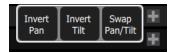

**Note:** Use this if you have rigged a fixture upside-down or back-to-front compared to other similar fixtures so that if they are all selected together their movements will be in similar directions.

# Swap Pan and Tilt

Exchanges pan and tilt so that pan on the controls tilt on the device and vice-versa. Click on the + button in patch for the device you want to swap pan and tilt.

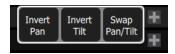

**Note:** An example of when to use this function would be if a fixture is hung sideways or a moving mirror fixture is rotated 90 or 270 degrees from other fixtures.

#### RDM

RDM is a two-way communications protocol built-into DMX512 for remotely controlling and configuring compatible fixtures. RDM is only active on the Patch screen. Any RDM-compatible fixtures will automatically appear in the patch list.

The RDM button enables and disables RDM on the local DMX ports and RDM messages coming from gateways to the console. When enabled, the RDM button will be green.

**Note:** You may also choose to turn off RDM when you have patched all the fixtures in a rig that you wish to use. If the patch list contains fixtures that you do not wish to patch, you can remove them by turning off RDM.

#### **RDM via Network**

RDM across a network connection from an ETC DMX/RDM Gateway to the device may also be enabled or disabled with the RDM button.

**Note:** Disabling RDM will not affect what gateways do on their respective DMX outputs. To configure RDM behavior on a particular gateway DMX output, use a network management tool such as ETC Net3 Concert, or the local controls of the gateway itself.

# Identify

**Identify** finds the **RDM**-capable fixtures during patching so it is easy to know which device is which when assigning them to channels.

When RDM discovers a fixture, the fixture is placed at the top of the patch list with the channel shown as zero. When **Identify** is set to On, each fixture selected in the patch list will identify itself exclusively, usually a fixture will blink on and off. Devices that do not produce fixture, for example a scroller or pan/tilt yoke, may shuffle or move. The action that a device does when told to Identify is determined by its manufacturer.

You will need to choose a channel to patch the device.

Note: Identify does not work with non-RDM devices or dimmers.

Turn off **Identify** to stop all RDM Identification. Turn on **Identify** to see the currently selected RDM device.

See Also: RDM

# **Controlling Your Lighting System**

After you have completed your **patch**, you are now ready to start controlling your lighting system. Your ColorSource console gives you many options for control of your fixtures.

This section discusses how to control your channels, and how to set the parameters.

**Note:** Depending on the types of fixtures you have patched, you may have additional parameters that you can control. Those parameters may include color, position (focus), beam, and lamp commands.

#### Channels

A channel is the control used by the console to operate a dimmer, a group of dimmers, a dimmer and a device, or a complete moving fixture.

Channels need to be associated with an address in Patch for there to be output.

## **Channel Counts**

Both the ColorSource 20 and 40 can control up to 80 channels. Please note that additional channels only appear when patched.

#### Setting the Operating Mode

• Choose Simple or Complete mode on the Setup>Settings>General screen.

#### **Fader Pages**

- Simple Mode offers one page of faders to control the first 20 or 40 channels, depending on the model.
- Complete Mode offers up to four pages of faders to control all patched channels.

#### Working with Dimmers / Intensity

Channels can be controlled in several different ways:

- The faders, when in **channel mode**, can be used to control a channel's intensity. Depending on the chosen operating mode: **Complete** or **Simple**, there are one or two pages of channels that the faders can control. In **Complete** Mode toggle the Channel button to access each of the pages.
- **Note:** Additional pages of channels are only available when channels have been patched on that page (above 21, 41, or 61).
- You can use the touchscreen and select channels directly on the Stage Map. The wheel can then be used to assign an intensity level.
- In complete mode, you can use the **keypad** to select a channel and assign an intensity level.
- In complete mode, channels can also be controlled by the playbacks, sequences, and cues. In simple mode, channels can be controlled by four playbacks.

#### Selected Channels

To make changes to channel values, a channel must be selected. Selection is indicated by a thick green border around the channel cell on the Stage Map and a lit LED beneath the channel fader. Selection can happen in a number of ways:

- Move a fader to select a channel. If the channel is already on due to playback, move the fader until it matches the channel's current output. Move the fader back to the bottom "zero" position to deselect it (and take its intensity to zero.)
- Touch the channel cell on the Stage Map. Touch the cell again to deselect it.
- Use the Keypad to type in the channel numbers and set levels.
- To deselect all selected channels, use Clear>Selection.

#### **Captured Channels**

Selected channels that have a manually set intensity level are considered "captured." This means that the selected channels' levels will be held until the channels are deselected or the manual intensity values are cleared.

If **Clear>Channels** is used, cleared manual intensity values will return to the levels coming from active playback sources immediately.

If manually set channels are simply deselected, manually set levels will remain on stage until those channels get a new move instruction from a playback source.

**Note:** A channel fader moved back to the bottom (or "zero") position will deselect that channel. You cannot hold a channel at zero intensity using a channel fader. Another selection method must be used.

#### Controls

Controls contain all the functions for controlling fixtures and cues, and setting color and other parameters:

- Stage Map: The 'home' view of the full topographical stage map.
- Param: Parameter control for moving or automated fixtures.
- Cue List: The cue display.
- Playback Toy: A screen to launch lighting looks and play, or busk, live.
- Keypad: Classic level control by typing numbers.
- Quick Select: Selection of channels in useful blocks or sets.
- Effects: Lighting effects for color, intensity, and movement.
- Media: Audio, Video, Image, Video Toy, and Sound2Light controls.

**Note:** *Param* is only available if you have patched fixtures with those capabilities.

# **Quick Select**

In the quick select display, you can pick groups of channels according to their position on the topographical stage map or by choosing the tags setup during patching.

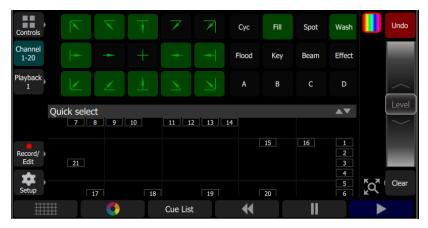

Groups display in the upper section, and the lower section of the screen displays the channel stage map. Available groups are displayed in green boxes. Double click on a group to select only the fixtures in that group, click on other groups to add or subtract channels from the selection.

While in the quick select display, the wheel operates the level of the selected channels proportionally. The group buttons are also variable cells that may be wiped up and down to alter the value.

When you exit the quick select display, the channels will remain selected and colors or other parameters may be applied to them.

#### Wheel

To the right of the stage map is the wheel. The wheel can be used to control channel levels by moving the wheel up to increase the level or down to decrease.

The wheel can also be used to control depth of effects and sequence rate.

#### In Simple mode

To the right of the stage map is the wheel. The wheel can be used to control channel levels by moving the wheel up to increase the level or down to decrease.

## Keypad

The keypad is opened by going to **Controls>Keypad**. This provides classic lighting control of channels and levels via a numeric keypad entry.

**Note:** *Effects, Media, and Parameter* settings must be controlled on their respective screens.

#### Available Buttons

- + (Plus)
- - (Minus)
- Thru
- Full
- @ (At)
- ..<<..(Backspace)
- Enter

#### Keypad, Plus

Adds a channel to the selection set.

#### For Example:

1 Thru 10 + 20 Enter - creates a set of eleven channels: 1-10 plus 20.

#### Keypad, Minus

Removes a channel from the selection set.

#### For Example:

1 Thru 10 - 7 Enter - creates a set of nine channels: 1 through 6 plus 8 through 10.

#### Keypad, Thru

Selects a range of channels.

#### For Example:

1 Thru 10 Enter - creates a set of ten channels: 1 through 10.

## Keypad, Full

Sets the selected channels to full intensity.

To apply the chosen intensity, you must complete the command with the Enter key.

#### For Example:

1 @ Full Enter - sets channel one to full intensity.

## Keypad, @ (at level)

Sets the selected channels to a level specified in percent % from 0 to 100.

To apply the chosen intensity, you must complete the command with the **Enter** key.

For Example:

1 + 5 @ 70 Enter - sets channels one and five to 70% intensity.

# Keypad, <-- (Backspace)

The <-- key behaves as a backspace button for the command line.

## **Controlling Parameters**

Depending on the types of fixtures you have patched, you may have additional parameters that you can control. Those parameters may include color, position (focus), beam, and lamp commands.

#### Parameter

All the controllable features of an automated fixture, with the exception of the intensity, are known as the parameters of the fixture.

Parameters may include position (pan/tilt), color, beam control (iris, focus, et cetera), or lamp controls. The tabs along the top allows viewing of all parameters or only a selected type. Tabs with additional pages display with an indicator under the parameter name. Tap on a tab twice to access page two and three times for page three.

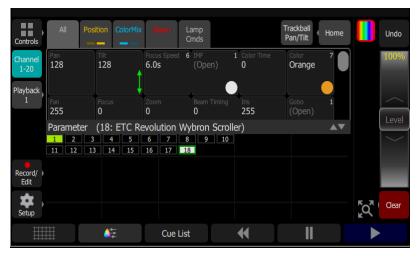

Each cell on the parameter display is a controllable button to alter the value. Press and hold on the cell and you can wipe the value up and down, using the entire screen height for control.

Press once and release on a cell to reveal a filmstrip-style view of the available settings, with diagrams of gobos and samples of fixed colors. The strip may be scrolled left-right until the desired setting is found. Pick the setting to close the filmstrip.

| Beam     | 1    | 2         | 3    | 4    | 5    | 6    | 7    | $\rangle$ |
|----------|------|-----------|------|------|------|------|------|-----------|
| Timing   | 1.0s | 2.0s      | 3.0s | 4.0s | 5.0s | 6.0s | 7.0s |           |
| (Open) 0 | Ligh | t Rod 255 | 11   | 0    | 0    |      |      |           |

#### Parameter, All

Shows all the available parameters.

**Note:** The **Param** button is only present if you have patched fixtures with those capabilities.

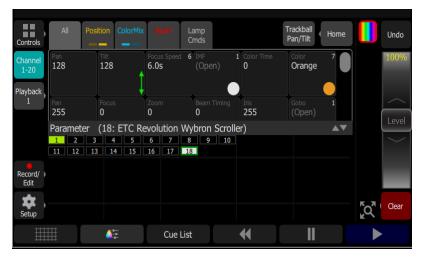

Controls the parameters of the selected fixture(s). Only fixtures with parameters may be controlled here.

Pick a parameter and swipe the value box up and down to change values. A green arrow will appear on the value box when you are swiping it.

Pick the value box with one press to open a filmstrip view of the available settings.

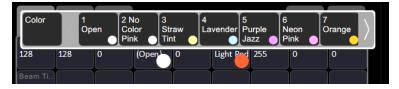

The filmstrip may be scrolled left or right to see all the choices.

#### Parameter, Beam

Shows only the beam parameters. All parameters that are not position, intensity or color are included in the beam parameter set.

| Controls                    | All Po:          | sition Color                  |                 | Lamp<br>Cmds                    |                  | Trackball<br>Pan/Tilt Home | Undo  |
|-----------------------------|------------------|-------------------------------|-----------------|---------------------------------|------------------|----------------------------|-------|
| Channel<br>1-20<br>Playback | IMF 1<br>(Open)  | Color Time                    | Color<br>Orange | 7 Fan<br>255                    | Focus<br>O       | O<br>Coom                  | 0%    |
| 1                           | Beam Timing<br>0 | Iris<br>255                   | Gobo<br>(Open)  | 1 Gobo rot 1<br>Index           | Gobo <><br>Index | 1 Gobo 2 1<br>(Open)       | Level |
| Record/ )<br>Edit           | <b>1</b> 2       | (1: ETC Rev<br>4 5<br>3 14 15 | 6 7             | /bron Scroller)<br>8 9 10<br>18 | )                | •                          |       |
| Setup                       |                  |                               |                 |                                 |                  |                            | Clear |
| #                           | Ħ                | <b>≜</b>                      | Cue Lis         | st                              | €                | Ш                          |       |

Controls the parameters of the selected fixture(s). Only fixtures with parameters may be controlled here.

Pick a parameter and swipe the value box up and down to change values.

| Beam     | 1     | 2       | 3    | 4    | 5    | 6    | 7    | $\rangle$ |
|----------|-------|---------|------|------|------|------|------|-----------|
| Timing   | 1.0s  | 2.0s    | 3.0s | 4.0s | 5.0s | 6.0s | 7.0s |           |
| (Open) 0 | Light | Red 255 | 11   | 0    | 0    |      |      |           |

Pick the value box with one press to open a filmstrip view of the available settings. The filmstrip may be scrolled left or right to see all the choices.

#### Recording a Beam Palette

Record a beam palette to easily recall beam parameters for one or more fixtures.

| All | Position | Color | Beam | Lamp<br>Cmds |    |    | Track<br>Pan/ |                   |
|-----|----------|-------|------|--------------|----|----|---------------|-------------------|
| 1   | 2        | 3     | 4    | 5            | 6  | 7  | 8             | Record<br>Palette |
| 9   | 10       | 11    | 12   | 13           | 14 | 15 | 16            |                   |
| 17  | 18       | 19    | 20   | 21           | 22 | 23 | 24            |                   |
|     |          |       |      |              |    |    |               |                   |
|     |          |       |      |              |    |    |               |                   |

- 1. Set the beam parameters accordingly for the fixture or fixtures you wish to record.
- 2. Tap the **Beam** tab to open the beam palette page.
- 3. Press the **Record Palette** button.
- 4. Press **Include Options** to choose to record for all channels, or only the ones currently selected.
- 5. Pick a palette chip to record, or press **Cancel** to exit without saving. Light gray chips

contain palette information; those in dark gray are blank.

6. Press and hold on the palette chip to add a label in addition to the palette number.

#### Using Beam Palettes

In order to use a recorded beam palette, select the channel(s) you wish to apply the palette to, navigate to the beam palette page, and tap the palette you wish to apply. To revert to defaults, home the channel(s).

#### Parameter, Position

Show only the position parameters, pan and tilt. There are two pages of pan and tilt controls. The first page displays value boxes for pan and tilt.

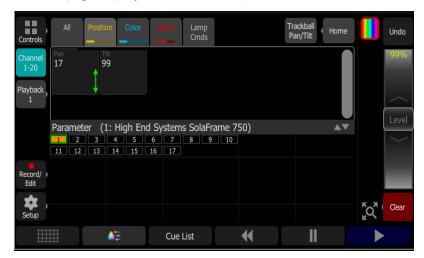

Control the parameters of the selected fixture(s). Only fixtures with parameters may be controlled here.

Pick a parameter and wipe the value box up and down to change values.

| Focus  | 1    | 2    | 3    | 4    | 5    | 6    | 7    | $\left \right\rangle$ |
|--------|------|------|------|------|------|------|------|-----------------------|
| Speed  | 1.0s | 2.0s | 3.0s | 4.0s | 5.0s | 6.0s | 7.0s |                       |
| 128 12 | 28 0 |      |      |      |      |      |      |                       |

Pick the value box with one press to open a filmstrip view of the available settings. The filmstrip may be scrolled left or right to see all the choices.

The second page displays a cross hair pan and tilt control. Tap the tab twice to get to the second page.

| Touch to j                       | ump, j    | press a  | nd drag      | to move,     | nudge f      | or fine | control |                       |                            |        |       |
|----------------------------------|-----------|----------|--------------|--------------|--------------|---------|---------|-----------------------|----------------------------|--------|-------|
| Controls                         | All       | Position | n Color      | Beam         | Lamp<br>Cmds |         |         | Trackball<br>Pan/Tilt | Home                       |        | Undo  |
| Channel<br>1-20<br>Playback<br>1 | •         |          |              |              |              |         |         |                       | Pan 17<br>Tilt 99<br>Nudge |        | 99%   |
| Pa                               | aramet    | er (1    | : High Er    | nd System    | ıs SolaFı    | rame 75 | 50)     |                       | <b>▲</b> ▼                 |        | Level |
| 1                                | 2<br>1 12 | 3        | 4 5<br>14 15 | 6 7<br>16 17 | 89           | 10      |         |                       |                            |        |       |
| Record/ )<br>Edit                |           |          |              |              |              |         |         |                       |                            |        |       |
| Setup                            |           |          |              |              |              |         |         |                       |                            | ۲<br>۲ | Clear |
|                                  |           |          | <br>         | Cue          | List         |         | €       |                       |                            |        |       |

A white dot is used to indicate the current location. The actual pan and tilt values will display above the **Nudge** button. Press anywhere within the crosshairs to move your device.

For fine control of pan and tilt, use the **Nudge** button. See **Nudge** for more information.

#### Recording a Position Palette

Record a position palette to easily recall position parameters for one or more fixtures.

| All | Position | Color | Beam | Lamp<br>Cmds |    |    | Trackt<br>Pan/T |                   |
|-----|----------|-------|------|--------------|----|----|-----------------|-------------------|
| 1   | 2        | 3     | 4    | 5            | 6  | 7  | 8               | Record<br>Palette |
| 9   | 10       | 11    | 12   | 13           | 14 | 15 | 16              |                   |
| 17  | 18       | 19    | 20   | 21           | 22 | 23 | 24              |                   |
|     |          |       |      |              |    |    |                 |                   |
|     |          |       |      |              |    |    |                 |                   |

- 1. Set the position parameters accordingly for the fixture or fixtures you wish to record.
- 2. Tap the **Position** tab to open the position palette page.
- 3. Press the **Record Palette** button.
- 4. Press **Include Options** to choose to record for all channels, or only the ones currently selected.
- 5. Pick a palette chip to record, or press **Cancel** to exit without saving. Light gray chips contain palette information; those in dark gray are blank.
- 6. Press and hold on the palette chip to add a label in addition to the palette number.

#### Using Position Palettes

In order to use a recorded position palette, select the channel(s) you wish to apply the palette to, navigate to the position palette page, and tap the palette you wish to apply. To revert to defaults, home the channel(s).

# Parameter, ColorMix

fixtures that have a color mixing system may be operated from this tab. There are two pages of color mixing tools and one page for direct emitter control. The first page displays the color picker, and the second page displays the color chips. Tap the tab twice to get to the second page, and three times to get to the direct emitter page.

**Note:** The *Param* button is only present if you have patched fixtures with those capabilities.

fixtures must be selected before a color choice can be applied to them. Select some fixtures on the stage map view, or with the bump buttons if the fader mode is set to channels, and then pick a color or try several colors.

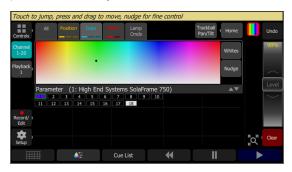

The color picker is a diagram of the visible spectrum varying by hue from left to right and by saturation (paleness) from top to bottom. The color picker can be set to colors or whites mode. See Whites for more information.

A black dot is used to indicate the color selected. Press **Nudge** to put the color picker in fine mode. See **Nudge** for more information.

The second page displays the color chips. Color chips are a set of preset color chips. Color chips may be programmed to carry any color. See **Setup Color Chips** for more information.

| A | All | Position | Color | Beam | Lamp<br>Cmds |    |    | Track<br>Pan/ |                   |
|---|-----|----------|-------|------|--------------|----|----|---------------|-------------------|
| : | 1   | 2        | 3     | 4    | 5            | 6  | 7  | 8             | Record<br>Palette |
| ġ | Ð   | 10       |       |      | 13           | 14 | 15 | 16            |                   |
| 1 | 7   | 18       | 19    | 20   | 21           | 22 | 23 | 24            |                   |
| 2 | 5   | 26       | 27    | 28   | 29           | 30 | 31 |               |                   |
| 3 |     |          |       |      |              |    |    |               |                   |

**Note:** Not all color mixing systems can produce precise color matches and a full range of colors. It is advisable to control color on only one fixture type at a time.

**Note:** You may find it necessary to pick colors independently for different fixtures in order that they all produce a similar color.

The third page is for direct emitter control. Direct emitter control provides an additional method of color control that allows for the manipulation of each individual LED emitter.

When color values are set via the color picker, their values will display in parentheses when viewed in the direct emitter page.

| Ali    | Position      | Color   | Beam          | Lamp<br>Cmds | Trackball<br>Pan/Tilt Home |
|--------|---------------|---------|---------------|--------------|----------------------------|
| (245)  | Green<br>(255 |         | Blue<br>(108) |              |                            |
| Parame | ter (2: E     | ETC Col | orSrc Cy      | c)           | <b>▲</b> ▼                 |
|        |               |         |               |              |                            |

To change an individual emitter, pick a color and wipe the value box up and down to change values.

| All        | Position     | Color    | Beam     | Lamp<br>Cmds | ackball<br>an/Tilt Home |
|------------|--------------|----------|----------|--------------|-------------------------|
| Red<br>245 | Green<br>255 |          | ue<br>17 |              |                         |
| Parame     | eter (2: E   | TC Color | Src Cyc) | )            | <b>AV</b>               |

For fixtures with fixed ranges of preset colors, such as color wheels or scrollers, use the parameter all tab.

| Color   |     | Dpen |       | 3<br>Straw<br>Tint | Lavender | 5<br>Purple<br>Jazz | 6<br>Neon<br>Pink | 7<br>Orange |
|---------|-----|------|-------|--------------------|----------|---------------------|-------------------|-------------|
| 128     | 128 | 0    | (Open | 0                  | Light P  | od 255              | 0                 | 0           |
| Beam Ti |     |      |       |                    |          |                     |                   |             |

The filmstrip may be scrolled left or right to see all the choices.

#### Whites

The color picker can be set to either colors or whites. In whites mode, the picker will attempt to match the shade of white selected. However, the actual shade of white produced will depend on the type of fixture and its capabilities.

Use the Nudge function to get the desired shade.

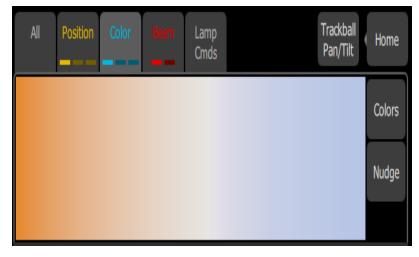

See Parameter, ColorMix for more information.

#### **Record Color Palette**

Color palettes may be programmed to carry any color.

| All | Position | Color | Beam | Lamp<br>Cmds |    |    | Track<br>Pan/ |                   |
|-----|----------|-------|------|--------------|----|----|---------------|-------------------|
| 1   | 2        | 3     | 4    | 5            | 6  | 7  | 8             | Record<br>Palette |
| 9   | 10       |       |      | 13           | 14 | 15 | 16            |                   |
| 17  | 18       | 19    | 20   | 21           | 22 | 23 | 24            |                   |
| 25  | 26       | 27    | 28   | 29           | 30 | 31 |               |                   |
| 33  |          |       |      |              |    |    |               |                   |

#### **Recording a Color Palette**

- 1. Set the color parameters accordingly for the fixture or fixtures you wish to record.
- 2. Tap the **Color** tab to open the position palette page.
- 3. Press the Record Palette button.
- 4. Press **Include Options** to choose to record for all channels, or only the ones currently selected.
- 5. Pick a chip to re-program, or press **Cancel** to exit without saving. The first 32 palettes are preset to specific colors, but can be overwritten. Palettes in gray are blank.
- 6. Press and hold on the palette chip to add a label in addition to the palette number.

#### Using Color Palettes

In order to use a recorded color palette, select the channel(s) you wish to apply the palette to, navigate to the color palette page, and tap the palette you wish to apply. To revert to defaults, home the channel(s). See **Home** for more information.

#### Parameter, Lamp Commands

Lamp commands allow you to execute control functions for a selected fixture such as calibrate, douse lamp, strike lamp, and reset. Each fixture type has its own set of lamp commands.

| All           | Position        | ColorMix                     | Beam                       | Lamp<br>Cmds             |         |       | Trackball<br>Pan/Tilt | Home |
|---------------|-----------------|------------------------------|----------------------------|--------------------------|---------|-------|-----------------------|------|
| Display<br>0% | Display<br>100% | Fans -<br>Continuou:<br>mode | Fans -<br>Standard<br>mode | Fans -<br>Studio<br>mode | Reset   | Sleep |                       |      |
|               |                 |                              |                            |                          |         |       |                       |      |
| Paramet       | er (8:1         | High End                     | System                     | s SolaFra                | ame 750 | )     |                       | ▲▼   |
| 1 2<br>11 12  | 3 4<br>13 14    |                              | 6 7<br>16 17               | 89<br>18                 | 10      |       |                       |      |

#### Parameter, Home

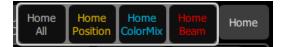

When **Home** is pressed, the following options will be available:

- Home All
- Home Position
- Home ColorMix
- Home Beam

#### Home All

Sends all or just the selected **parameters** of the selected fixtures to their home positions. The home positions are pre-recorded in the patching personality files, and may not be changed by the user.

Generally, parameters home to useful settings. For instance, pan and tilt will be set to mid-way values. Gobos and beam control will be set so that the beam is unobstructed and visible.

#### Home Position

Sends just the **position parameters** of the selected fixtures to their home positions. The home positions are pre-recorded in the patching personality files, and may not be changed by the user.

Generally, parameters home to useful settings. For instance, pan and tilt will be set to mid-way values.

#### Home ColorMix

Sends just the **colormix parameters** of the selected fixtures to their home positions. The home positions are pre-recorded in the patching personality files, and may not be changed by the user.

Generally, parameters home to useful settings.

#### Home Beam

Sends just the **beam parameters** of the selected fixtures to their home positions. The home positions are pre-recorded in the patching personality files, and may not be changed by the user.

Generally, parameters home to useful settings. Gobos and beam control will be set so that the beam is unobstructed and visible.

#### Nudge

Nudge allows for fine control of position and color parameters.

The **Nudge** button is available on the second page of position parameter control and on the first page of colormix parameter control.

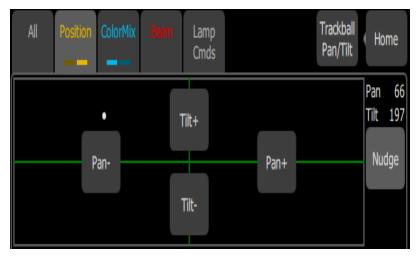

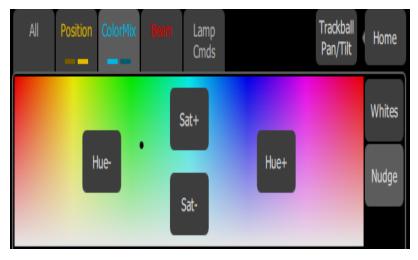

Press the buttons to add or subtract from the current values. Press and hold the buttons to quickly make a jump in value.

For position, the actual pan and tilt values will display above the Nudge button

# Trackball Pan Tilt

When selected, this button allows an attached USB mouse or trackball to control pan and tilt. While enabled, the **Trackball Pan/Tilt** button will be highlighted in light gray and the mouse pointer will be hidden. Any movement of the mouse or trackball will change the pan and tilt values.

To disable, click any button on the mouse or trackball.

# **Recording Your Looks For Playback**

This section covers the multiple ways that you can record lighting looks for playing back. You can record **cues**, **playbacks**, and **sequences**.

- A playback memory can contain one lighting look and media.
- A cue is a recorded stage look that can include **channel** settings for intensity and other **parameters**, **effects**, and media.
- Sequences play back on the playback faders. A sequence may contain up to 99 steps with fade and step timing.

#### **Record / Edit**

All recording and editing is performed here.

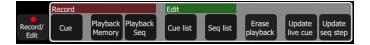

The following options are available:

#### Record

- Cue
- Playback Memory
- Playback Sequence

#### Edit

- Cue List
- Sequence List
- Erase Playback
- Update live cue
- Update Sequence Step (only displays when a step needs to be updated.)

Recordings are made by capturing the output being sent to the stage. You may choose which parts of the scene to record using **Include Options**. If you do not specify the Include Options, only fixtures set to an intensity above zero will be recorded.

If audio or video media is playing at the time, you will be prompted to include it in the recording.

#### In Simple Mode

Recordings are made by capturing the output being sent to the stage.

Pick one of the four memory faders above the screen to record to.

Recorded faders are indicated in Mauve color.

To edit an existing memory raise its master so that it plays on stage then make some changes using the channel faders, parameters, or the keypad, then re-record to the same master position.

#### Lock

Lock can be used to prevent unwanted permanent changes to your show.

When an unlock code has been assigned in **Setup>Settings>General**, the **Lock** button will display in Setup. To lock or unlock the console, you will need to use the unlock code set in Setup.

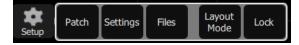

When the device is locked, the following operations will not be available:

- Any record actions
- All Setup options
- Color chip setup
- Layout Mode

When unlocked, all options will be available for use.

# Playbacks

The faders can operate the levels of the playbacks. Playbacks can contain one lighting look, or they can contain a sequence, which is made up of multiple lighting looks. Playbacks are mixed with Highest-Takes-Precedence (HTP) for both intensity and color. HTP means that the highest level of all sources will be used.

If two playbacks are up and contain the same **channels** with differing colors, the resulting color will be the combination of the two. For example, if one playback has a channel set to green and another playback has the same fixture set to red, when they are mixed the fixture will turn yellow.

When playbacks also carry parameter values for automated fixtures, **parameters** may be run up or down on a playback fader until another playback or **cue** takes control of them.

There are 10 pages of playbacks. If the page is changed, playbacks that are currently up will not change immediately to the new page and must be brought first to zero. Playback faders may also carry sequences of up to 99 timed steps.

Page 10 is a special case. It may be used in the same way as other pages, or it can be used as a temporary store for remote recordings. Each time a remote recording is requested, the entire output state, including any running media, is stored as a snapshot to a playback on page ten and the snapshot counter is incremented. If more than 20 (40) recordings are made, the counter rolls round to playback #1.

Simple static playbacks are shown in mauve on the bump button, sequences are shown in yellow on the button.

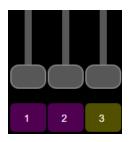

The playbacks are all controlled by the playbacks master fader. When the playback master is at zero, playbacks containing position data will only play back position data.

The Playback Toy display can be used to only run certain parameters of a playback. See Playback Toy for more information.

# Record Playback Memory

To record a **playback**, select **Record Playback Memory** and then pick a **bump** button. A playback memory can contain one lighting look.

To record on a different page select a new Playback Page before pressing the bump.

You may choose to include any media that is currently selected on the Media screen from the pop-up panel.

To choose which fixtures are recorded, select **Include Options** and pick Selected, Active or All. The default if you do not choose is Active; only fixtures currently on at a level will be recorded.

When a playback recording is complete, the playback page will revert to its previous setting.

Playbacks may be named and given a time. The names and times may be viewed and edited in the Playback Toy screen.

To clear a playback, use the Erase Playback button under Record/Edit.

#### **Include Options**

When recording to a **playback**, **cue**, or **sequence step**, you may specify which lighting **channels**, sets of **parameters**, and **media** are included in the recording by pressing the **Include Options** button.

Channels:

- Active: Only channels with an intensity above zero are included.
- Selected: Only channels currently selected (surrounded by a green box on the stage map or brightly lit on the bumps) are included.
- All: All channels are included.

Include:

- Intensity / Color: Only the intensity and color mixing channels are included.
- Position: Only the position (pan/tilt) channels are included.
- **Beam:** Only the beam channels are included (beam includes non-fadable colors such as wheels and scrollers).

If any media is playing, you will have the option to include it in the recording.

#### Select Page

Playbacks can be arranged on 10 different pages. In normal use, all the playbacks are on the same page.

You can arrange the content of pages to match songs, scenes, or other blocks of activity in your show by using **Select Page** to record playbacks to a different page. Press the **Playback** button to display the **Select Page** button.

| 1 page |
|--------|
|--------|

When the page is changed, any playback currently set to a level will remain as it is until it is taken to zero.

When a playback arrives at zero, the page will be updated for that playback. The next time the fader is taken up, it will operate the playback on the newly selected page.

Playbacks may also be operated on the Playback Toy screen, or automatically via the

#### Sound2Light controller.

## **Erase Playback**

To remove content from a playback, press **Erase Playback** and then pick the **bump**. You will be asked to confirm your choice. Press **Yes** to clear or **No** to cancel. The content of the playback is not simply cleared from the output, it is completely erased.

If you accidently delete a playback, you can immediately use Undo to bring it back.

#### **Button Mode**

The buttons below the faders may be used as **bumps** to operate **playbacks**.

**Note:** When the faders are in **channel mode**, the bump button below the fader is always used to select the channel.

## Flash

**Note:** The button modes; Flash, Solo, Solo Change, and Move/GO are only available when the faders mode is set to playbacks.

When the button mode is set to **Flash**, pressing the **bump button** for a **playback** will cause the **channels** in that playback to flash on to the level of the **bumps master**. The color on each channel of the selected playback will be mixed onto the output with Highest-Takes-Precedence.

**Note:** Operating the *Flash* button is the same as if the playback fader had been taken to the same level as the bumps master.

#### Solo

When the button mode is set to **Solo**, pressing the **bump button** for a **playback** will cause the **channels** in that playback to flash on and all the output from other playbacks or the **cue list** will be set to zero. The intensity will be set to the level on the **bumps master** and the color of the selected playback will be sent to the output.

**Note:** This is the same as if the playback fader had been taken to the same level as the bumps master and all other playbacks and **cues** set to zero.

# Solo Change

When the button mode is set to **Solo Change**, pressing the **bump button** for a **playback** will cause the **channels** in that playback to flash on depending on the intensity of each channel in the chosen playback.

If the chosen playback's channel is at an intensity above zero all the output from other playbacks or the **cue list**, for that channel, will be overridden. The intensity will be set to the level of the **bumps master**, and the color of the selected playback will be sent to the output, for that channel.

If the chosen playback's channel is at an intensity of zero, all the output from other playbacks or the cue list, for that channel, will be left unaffected.

Solo Change allows parts of the scene to be replaced while other parts are left unaffected.

# Move / GO

When the button mode is set to **Move/GO**, pressing the **bump button** for a **playback** will cause the **parameters** of the **channels** in the chosen playback to move to their recorded positions and values, while the intensity remains unaffected. The intensity may be operated independently on the playback fader.

**Note:** *Move/GO* does not work with sequences.

# **Record Cue**

Records the current state into a cue in the **cue list**. A cue is a recorded stage look that can include **channel** settings for intensity and other **parameters**, **effects**, and media. All recording operations use the output currently live on stage. Blind recording is not permitted.

| ? *                                                                                     | • • • •  | Bumps                 | Pla     | ybacks    |          | Cues              | Crossfader | 4.0<br>5.0 |   |
|-----------------------------------------------------------------------------------------|----------|-----------------------|---------|-----------|----------|-------------------|------------|------------|---|
| Edit the ste                                                                            | ep param | eters, a <b>Store</b> | e butto | on to pro | oceed or | • Cancel to       | abort      |            |   |
| 7.0                                                                                     |          | )                     | 1.0     | 1.0       | 0.0      |                   |            | More       |   |
| Cue                                                                                     | Name     | 1                     |         | Out       | Follow   | Content           |            |            |   |
| 4.0                                                                                     |          |                       | 1.0     | 1.0       |          | *                 | ■リ         |            |   |
| 5.0                                                                                     |          |                       | 1.0     | 1.0       |          | ¥x <sup>y</sup> ≥ |            |            |   |
| 6.0                                                                                     |          |                       | 1.0     | 1.0       |          |                   |            |            |   |
| Cue List (Record)                                                                       |          |                       |         |           |          |                   |            |            |   |
| 1 2<br>11 12                                                                            | 3 ·      | 4 5 6<br>4 15 16      | 7       | 8         | 9 10     | )                 |            |            |   |
| 11 12                                                                                   |          | 19 10                 |         | 10        |          |                   |            |            |   |
|                                                                                         |          |                       |         |           |          |                   |            |            |   |
| Select which active media to record: <ul> <li>Audio: People/Baby talking.mp3</li> </ul> |          |                       |         |           |          |                   |            |            | ۲ |
| Cancel                                                                                  |          | Store                 |         |           | Inclu    | de Options        |            |            |   |

You may make a simple recording by just choosing **Store**. To specify a recording in more detail, select **Include options** and choose the fixtures and parameters you wish to be included.

| Select which ac<br>Audio: People    | tive media to re<br>e/Baby talking.mp  | cord:<br>3      |  |  |  |  |
|-------------------------------------|----------------------------------------|-----------------|--|--|--|--|
| Channels: O Active O Selected O All |                                        |                 |  |  |  |  |
| Include: 📃 I                        | Include: Intensity/Color Position Beam |                 |  |  |  |  |
| Cancel                              | Store                                  | Include options |  |  |  |  |

To record Media, run the media on the media screen (or from another source, for instance a playback carrying the desired media). You will see an option to include the running media when the cue is recorded.

**Note:** If you want a media clip to continue across several cues just record the same clip in each cue. Clips repeated in consecutive cues do not re-start, they continue to run.

Each cue may be named, and its In, Out and Follow times set. In and Out times refer to the transition that is happening when you the Go button is pressed. All intensities increasing in the cue will follow the In time, and all decreasing will follow the Out time. When a follow time is running, both the live cue and the next cue will display in green. A green bar will also display in the cue list indicator.

**Note:** The follow time commences at the start of the cue. If follow is shorter than either in or out, the in or out will not complete before the next cue starts.

Follow time = 0 is a special case and causes the cue to wait for a manual press of the GO button.

# Include Options

When recording to a **playback**, **cue**, or **sequence step**, you may specify which lighting **channels**, sets of **parameters**, and **media** are included in the recording by pressing the **Include Options** button.

Channels:

- Active: Only channels with an intensity above zero are included.
- Selected: Only channels currently selected (surrounded by a green box on the stage map or brightly lit on the bumps) are included.
- All: All channels are included.

Include:

- Intensity / Color: Only the intensity and color mixing channels are included.
- Position: Only the position (pan/tilt) channels are included.
- **Beam:** Only the beam channels are included (beam includes non-fadable colors such as wheels and scrollers).

If any media is playing, you will have the option to include it in the recording.

#### Store

The current lighting levels will be stored in the selected **cue** and recording will be completed. The recording *mode* is then closed, and normal operation resumes.

**Note:** Once a cue is recorded, it is placed on the live side of the cue **crossfader** and sent to the output. To remove the newly made cue take the **cues master** down. The cues master allows cues to be made as changes (deltas) by leaving it up and making the necessary adjustments for each cue, or to be made as complete new states for each cue by leaving the cues master down and making a new state for each recording.

# Store And Next

The current lighting levels will be stored in the selected **cue** and recording will be remain open so additional cues can be recorded. Use **Store** to close the recording *mode* and resume normal operation.

**Note:** Once a cue is recorded, it is placed on the live side of the cue **crossfader** and sent to the output. To remove the newly made cue take the **cues master** down. The cues master allows cues to be made as changes (deltas) by leaving it up and making the necessary adjustments for each cue, or to be made as complete new states for each cue by leaving the cues master down and making a new state for each recording.

# Cue List

A list of timed cues.

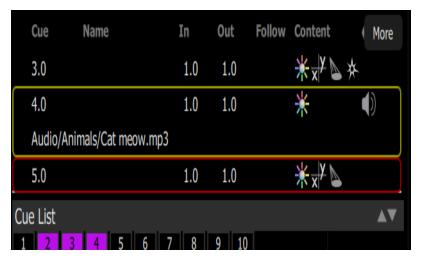

The live and next cues are indicated on the main cue list and also in the cue list indicator (

) in the upper right corner. The live cue displays in yellow and the next cue is in red.

Cues are played back with the **Cue Transport** ( ) buttons, by moving the **crossfader** up and down, or through the **cues fader** 

The **Cue Transport** buttons are **Back**, **Pause**, and **GO**. These buttons may be assigned to the hard buttons below the screen, and are also always available by pressing on the cue list indicator in the upper right corner.

**Note:** For the cues to be seen on stage, the cues fader must be up.

#### Cue List Indicator

The live and next cues are indicated on the main **cue list** and also in the cue list indicator in the upper right corner of the touchscreen.

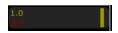

The live cue displays in yellow and the next cue is in red. If a crossfade is underway, both will display in red.

Progress bars indicate the in and out fade position. When a follow time is running, a green status bar will display.

**Note:** When a crossfade is paused mid-way, it may be manually resumed by using the crossfader. The remaining progress will be shown in the cue list indicator.

Tap the cue list indicator to open the cue transport controls. The **Cue Transport** buttons are **Back**, **Pause**, and **GO**. These buttons may be assigned to the hard buttons below the screen, and are also always available by pressing on the cue list indicator in the upper right corner. Touch again to close the controls.

#### More

Pressing on the **More** button in the **Cue List** or **Edit Cue List** displays will allow access to the following options:

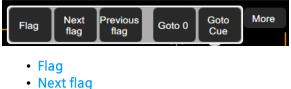

- Previous flag
- Goto O
- Goto Cue

#### Flag

Cues may have a flag attached to aid in **cue list** navigation. Typically flags are useful to repeatedly return to the same place in the list, for example during rehearsals.

Press **Flag** to place a flag on the current live cue. Press **Flag** again to remove a flag on the current cue.

**Note:** The placing and removal of a flag is a toggle action on the current live cue.

# Next Flag

Advances to the next flagged cue in the cue list.

# **Previous Flag**

Returns to the previous flagged cue in the cue list.

# Goto Cue

Allows you to go to a specified cue in the cue list.

In the cue list window, press More and then Goto Cue, type in the cue number, and press Enter.

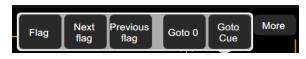

# Goto 0

Cue 0 does not exist as a real cue. It is an imaginary cue before the first cue.

Press **Goto 0** to take all levels from the cue list to zero, and prepare the **crossfader** for the first cue.

The cue list will show a blank line as the active cue, and the first cue will be displayed in red to indicate that it is the next cue.

| Cue | Name | In  | Out | Follow | Content           | • | More |
|-----|------|-----|-----|--------|-------------------|---|------|
|     |      |     |     |        |                   |   |      |
|     |      |     |     |        |                   |   |      |
| 1.0 |      | 1.0 | 1.0 |        | ¥x <sup>y</sup> ≥ |   |      |
| 2.0 |      | 1.0 | 1.0 |        | *                 |   |      |

# Edit Cue List

The Edit Cue List option is available by pressing the **Record/Edit** button and then selecting **Cue List**. This opens the cue list editor. Here you may change cue names and the timing of fades. You can insert new cues, copy cues, delete cues, and edit cues. To edit the content of an existing cue, press Edit Cue. Pick the cue you want to edit in the cue list in the upper part of the display.

| Edit time         | es and name      | es. To edit conte | ent, press <b>E</b> | dit cue |          |                           |      |     |        |
|-------------------|------------------|-------------------|---------------------|---------|----------|---------------------------|------|-----|--------|
|                   | 5.0              |                   | 1.0                 | 1.0     | 0.0      | ) (                       | More |     | Undo   |
| Controls          | Cue              | Name              | In                  | Out     | Follow   | Content                   |      |     |        |
| Channel<br>1-20   | 2.0              |                   | 1.0                 | 1.0     |          | *                         |      |     |        |
| 1-20              | 3.0              |                   | 1.0                 | 1.0     |          | ⋇⋠⋒⋟                      |      |     |        |
| Playback          | 4.0              |                   | 1.0                 | 1.0     |          | * 0                       |      |     |        |
|                   | 5.0              |                   | 1.0                 | 1.0     |          | <b>∦</b> x <sup>y</sup> ≥ |      |     | Laurel |
|                   | Edit: Cue Li     | st (Edit)         |                     |         |          |                           |      |     | Level  |
|                   | 1 2 3<br>11 12 1 |                   | 7 8<br>17 18        | 9 10    |          |                           |      |     |        |
| Record/ )<br>Edit |                  |                   |                     |         |          |                           |      |     |        |
| Setup             |                  |                   |                     |         |          |                           |      | ۲Q, | Clear  |
| Ex                | it               | New Cue           | Copy Cue            | De      | lete Cue | Edit Cu                   | е    |     | -      |

#### New Cue

Inserts a new cue. The new cue is added to the next free whole-numbered cue at the end of the cue list. The new cue may then be given another number, including a fractional or 'point' number.

For example, to insert a cue between cues 4 and 5, you would enter 4.5.

**Note:** The cue list is not re-numbered when a cue is inserted.

#### Copy Cue

Copies the selected cue and creates a new **cue**. The new cue is added to the next free wholenumbered cue at the end of the **cue list**.

The new cue may then be given another number, including a fractional or 'point' number. For example, to insert a cue between cues 4 and 5, you would enter 4.5.

**Note:** The cue list is not re-numbered when a cue is inserted.

#### Delete Cue

Deletes the selected cue.

The cue list will not be re-numbered, and the missing cue will be skipped the next time the list is played.

**Note:** A deleted cue may be recovered if **Undo** is pressed immediately after the deletion is performed.

#### Edit Cue

Pressing **Edit Cue** will cause only the content in the selected cue to be live on-stage. Any playbacks, sequences, or manual channel levels that are not part of the selected cue will be suppressed while in Edit Cue mode.

Use the normal channel controls to adjust the contents of the cue live on stage. Blind editing is not permitted.

**CAUTION:** If the selected cue contains a blackout, the stage will go dark.

Pick the cue you want to edit in the cue list in the upper part of the display. You can also insert a new cue, copy cue, and delete cue.

Edit Cue is a *mode* which takes over the console and screen. While inside the edit screen, you may visit other screens to change colors, parameters, effects and media of the cue you are editing. While in those screens, a green watermark will display showing what cue you are editing.

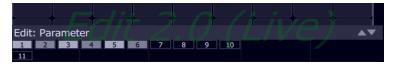

Press **Store** to save the current look to the selected cue and to exit the edit mode, or press **Store & Next** to save your current cue and move directly to the next cue in edit mode.

#### Update Live Cue

Records the current state of the channels to the live cue in the cue list. The cue's previous content will be replaced.

All recording operations use the output currently live on stage. Blind recording is not permitted.

Use **Update Live Cue** to quickly change or edit the cue on stage.

## **Clear Cues**

Clears the output from the cue list. The action is the same as taking the cues fader to zero.

**Note:** The cue list position is not affected. Pressing **GO** will fade in the next cue after the one that was cleared.

## **Record Sequence**

Sequences play back on the **playback** faders. A sequence may contain up to 99 steps with fade and step timing.

Select the **bump button** of the playback to which you want to record the sequence. If a sequence already exists in that position, you may add steps to it, they will be added to the end of the existing sequence.

Each step of a sequence may contain channels, parameters, and media. To choose which channels, parameters, and media are recorded for each step, select Include Options.

Sequence recording is a *mode* which takes over the screen. The recording mode is shown by a red surround to the screen.

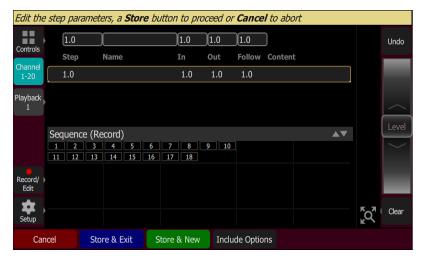

While in the recording mode you may visit other screens to set **parameters**, **effects**, and **media**. While in those screens, a red watermark will be displayed showing what step you are editing.

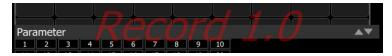

To return to the main recording screen press **Record / Edit** again. You may **store** the step you have made and exit immediately with **Store & Exit** or you may store the step and remain inside sequence recording to record further steps with **Store & New**. Press **Cancel** to leave the recording screen without saving anything.

# **Include Options**

When recording to a playback, cue, or sequence step, you may specify which lighting channels, sets of parameters, and media are included in the recording by pressing the Include Options button.

Channels:

- Active: Only channels with an intensity above zero are included.
- Selected: Only channels currently selected (surrounded by a green box on the stage map or brightly lit on the bumps) are included.
- All: All channels are included.

Include:

- Intensity / Color: Only the intensity and color mixing channels are included.
- **Position:** Only the position (pan/tilt) channels are included.
- **Beam:** Only the beam channels are included (beam includes non-fadable colors such as wheels and scrollers).

If any media is playing, you will have the option to include it in the recording.

#### Store And Exit

The current lighting levels will be stored in the selected sequence step and recording will be completed. The recording *mode* is then closed, and normal operation resumes. Use Store and New to keep the recording *mode* open to record additional steps.

#### Store And New

The current lighting levels will be stored in the selected **sequence step** and recording will be remain open so additional steps can be recorded. Use **Store And Exit** to close the recording *mode* and resume normal operation.

## Edit Sequence List

This option opens the Sequence List editor where you can change the content of a sequence list. Press a bump to select which sequence to edit.

Here you may change the step names and fade times. Using the **Edit Step** button, you may change the content of the steps. Pick the step you want to edit in the sequence list in the upper part of the display. You can also insert **new steps**, **copy steps**, **delete steps**, and **edit steps**.

| ?                 | * ✓          | Bumps                                                    | Playbacks                                                |          | Cues     | Crossfader 5.0 |       |
|-------------------|--------------|----------------------------------------------------------|----------------------------------------------------------|----------|----------|----------------|-------|
| Edit time         | es and nai   | mes. To edit co                                          | ntent, press <b>Ed</b>                                   | lit step |          |                |       |
| Controls          | 3.0          |                                                          | 1.0                                                      | 1.0      | 1.0      | )              | Undo  |
|                   | Step         | Name                                                     | In                                                       | Out      | Follow   | Content        |       |
| Channel<br>1-20   | 1.0          |                                                          | 1.0                                                      | 1.0      | 1.0      |                |       |
| Playback          | 2.0          |                                                          | 1.0                                                      | 1.0      | 1.0      |                |       |
| 1                 | 3.0          |                                                          | 1.0                                                      | 1.0      | 1.0      |                |       |
|                   |              |                                                          |                                                          |          |          |                | Level |
|                   | Edit: Seq    | uence (Edit)                                             |                                                          |          |          | ▲▼             |       |
|                   | 1 2<br>11 12 | 3         4         5           13         14         15 | 6         7         8           16         17         18 | 9 10     |          |                |       |
| Record/ )<br>Edit |              |                                                          |                                                          |          |          |                |       |
| Setup             |              |                                                          |                                                          |          |          |                | Clear |
| Ex                | it           | New Step                                                 | Copy Step                                                | Del      | ete Step | Edit Step      |       |

Press Exit to leave the editing mode. Any changes made will be stored in the selected sequence.

#### New Step

Inserts a new sequence step. The new step is added to the next free whole-numbered step at the end of the sequence list. The new step may then be given another number, including a fractional or 'point' number.

For example, to insert a step between steps 4 and 5, you would enter 4.5.

**Note:** The sequence list is not re-numbered when a step is inserted.

#### Copy Step

Copies the selected step and creates a new step. The new step is added to the next free wholenumbered step at the end of the sequence list. The new step may then be given another number, including a fractional or 'point' number.

For example, to insert a step between steps 4 and 5, you would enter 4.5.

**Note:** The sequence list is not re-numbered when a step is inserted.

#### Delete Step

Deletes the selected step.

The sequence list will not be re-numbered, and the missing step will be skipped the next time the list is played.

**Note:** A deleted step may be recovered if **Undo** is pressed immediately after the deletion is performed.

#### Edit Step

Pressing **Edit Step** will cause only the content in the selected step to be live on-stage. Any playbacks, cues, or manual channel levels that are not part of the selected step will be suppressed while in Edit Step mode.

Use the normal controls to adjust the contents of the step live. Blind editing is not permitted.

**CAUTION:** If the selected step contains a blackout, the stage will go dark.

Pick the step you want to edit in the sequence list in the upper part of the display. You can also insert a **new step**, **copy step**, and **delete step**.

Edit Step is a *mode* which takes over the screen. While inside the edit step screen, you may visit other screens to change colors, parameters, effects and media of the step you are editing. While in those screens, a green watermark will display showing what step you are editing.

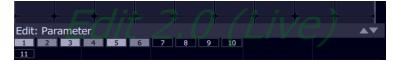

Press **Store & Exit** to save the current look to the selected step and to exit the edit mode, or press **Store & Next** to save the current look and remain in the edit mode.

#### Update Sequence Step

Sequences play back on the playback faders. A sequence may contain up to 99 steps with fade and step timing. Sequences must be stopped and stepped-on to the correct step for editing in order to update a step.

#### Operation

- Select a **bump** for the playback you want to Stop.
- Running sequences are indicated by a yellow bump button.
- Stopped sequences are indicated by a blue bump button.
- Stopped sequences may be advanced by pressing the blue bump button.

**Note:** *Stopped sequences may be used as additional cue lists if required.* 

#### To Update a Sequence Step

- 1. Stop the sequence by using the **Seq Run/Step** button, which is accessed by pressing the playback **mode button** in the **Playback Toy** display.
- 2. Use the bump button to advance to the step you wish to edit.
- 3. Then you may alter the lighting, effects, and media as required.
- 4. When the edit is complete, select **Update Seq Step** to save the changes. **Update Seq Step** will display only when a step needs updating.

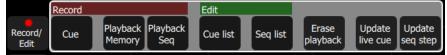

5. Pick the bump of the sequence to be updated to complete the update.

**Note:** There may be several stopped sequences at any given time.

## Sequence Rate

Sequences play back on the playback faders. A sequence may contain up to 99 steps with fade and step timing.

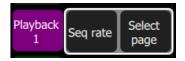

Press **Seq Rate** and then select a **bump** for the playback you want to rate control.

The wheel will change to indicate rate control and the percentage of the rate will be shown on the wheel.

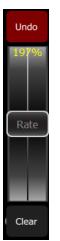

Sequence rate may also be viewed and altered on the playbacks page.

# Sequence Run / Step Control

Sequences play back on the playback faders. A sequence may contain up to 99 steps with fade and step timing.

The **Sequence Run/Step** button is located in the **Playback Toy** display. A **Sequence Run/Step** button will display below each sequence and will only control that particular sequence. The button is a toggle that either lets you stop a sequence so you can manually go through the steps by pressing the **bump button**, or it runs through the steps automatically.

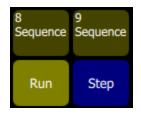

#### Operation

- Select a bump for the playback you want to stop or start.
- Running sequences are indicated by a yellow bump button.
- Stopped sequences are indicated by a blue bump button.
- Stopped sequences may be advanced by pressing the blue bump button.

**Note:** Stopped sequences may be used as additional cue lists if required.

## Тар Тетро

Places the **bump** buttons for **playbacks** carrying **sequences** into 'Tap' mode.

Hold **Tap** and press the bump of a playback carrying a sequence (shown in yellow on the bump) in the rhythm you want for the sequence rate.

Press several times until the rate is correct.

Tap can be assigned to a bottom button by going to the Console tab under Setup.

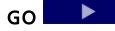

Advances the cue list to the next position using the default cue times.

The next position may be the following entry in the cue list, or it may be somewhere else if you are jumping to another **cue** or **flag**.

The live cue is displayed surrounded by a yellow box with the next cue displayed in a red box beneath it and the previous cue above it.

| Cue      | Name            | In    | Out  | Follow | Content | More |
|----------|-----------------|-------|------|--------|---------|------|
| 3.0      |                 | 1.0   | 1.0  |        | ¥x⊁≥≯   | ¥    |
| 4.0      |                 | 1.0   | 1.0  |        | ¥       |      |
| Audio/A  | nimals/Cat meov | w.mp3 |      |        |         |      |
| 5.0      |                 | 1.0   | 1.0  |        | ¥x¥ ≥   |      |
| Cue List |                 |       |      |        |         | ▲▼   |
| 1 2      | 3 4 5           | 6 7 8 | 9 10 |        |         |      |

Press GO twice or more to rapidly advance to further cues.

#### Pause

Stops the cue list at its current position. Any fades that are underway will be stopped.

Press GO to resume crossfading and running times.

Ш

Press **Back** to return to the previous cue.

◀

# Back

Reverses the cue list to the previous cue using the default cue times.

The live cue is displayed surrounded by a yellow box with the next cue displayed in a red box beneath it and the previous cue above it.

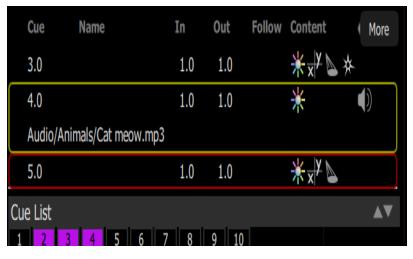

Press **Back** twice or more to rapidly return to previous cues.

## Undo

You may **Undo** the most recent function that changed your show data. Undo is one level only, back to the most recent action.

The **Undo** function toggles between Undo and Redo so you may flip back and forth between two recorded items to see which one is correct before moving on.

The following actions are Undo-able:

- Record Playback: Undo returns the previous recording for that playback
- Record Cue and Record Sequence: Undo returns the previous set of cues/steps made prior to the most recent session. If several steps were recorded in one session, using Store and Next and not leaving the sequence recording screen, Undo will restore all of them. If only one step was recorded and recording was terminated with Store and Exit, then Undo will restore only that one step.
- Patch: Undo will remove all changes made since opening the patch display. If several devices were patched or altered in patch, they will all be restored to their former settings and values.
- Edit Cue List and Edit Seq List: Undo restores the previous cue list contents prior to the editing session.

**Note:** Undo does not work inside Edit Cue or Seq List, only once exited can Undo restore the previous list.

**WARNING:** Undo cannot recover all the actions you perform that might alter your show. In particular, Undo will not undo Erase functions that remove multiple items, for instance Erase Cue List. It is strongly recommended to make frequent backups of important show data.

# **Using Effects**

Effects are a method within ColorSource to provide dynamic, repetitive patterns to channels.

# Effects

The Effects system is used to apply patterns to selected fixtures.

Patterns are provided for the following effect types: Color, Shape (motion), Intensity, and Parameter effects.

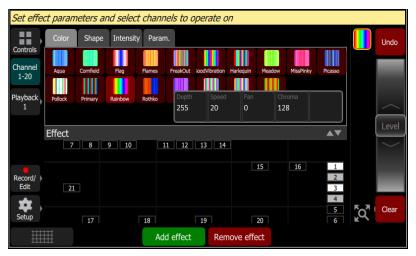

## How to Apply an Effect

- 1. Select some fixtures.
- 2. Go to Controls>Effects
- 3. Press Add Effect.
- 4. Choose an effect type from the tab area.
- 5. Select a pattern.
- 6. Adjust the effect settings for the desired result. The available effect settings change based on the effect type selected.

**Note:** The order in which fixtures are selected is relevant and will affect the behavior of the fan setting.

To remove an effect, press the **Remove effect** button.

Effects can be stored to **cues** and **playbacks**. When effects are played back, a symbol is shown to the right of the **stage map** display corresponding to each effect currently in operation. You may pick this symbol and adjust the depth of the effect on the wheel, edit, or stop it.

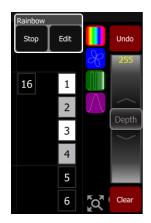

# Effect, Color

Applies color effects to selected channels.

**Note:** The color effect system only works with fixtures capable of performing color mixing. Color effects cannot be applied to fixtures with fixed colors or a choice of single colors on wheels or scrollers.

# How to Apply a Color Effect

- 1. Select some channels.
- 2. Go to Controls>Effects.
- 3. Press Add Effect.
- 4. Choose the color tab from the tab area.
- 5. Select a pattern.
- 6. Adjust the effect settings for the desired result.

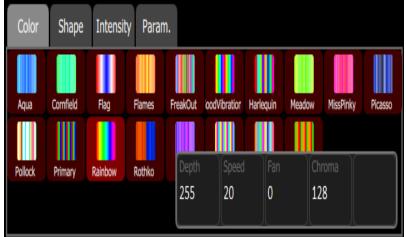

#### **Effect Settings**

- **Depth** The amount that the effect deviates from the static color set on the fixture. When set to full, the fixture follows the effect colors entirely. When set to 50%, the resulting colors will be half way between the fixture's static rest-state color (the color it was before the effect was chosen), and so on.
- Speed- The speed or rate that the effect runs.
- Fan- The amount the effect is spread out over the selected fixtures. Without fan, all the fixtures change together at the same time. With increasing the value of fan, the fixtures respond to different parts of the effect, offset from each other.

**Note:** The order in which the fixtures are selected will affect how they are spread-out by the fan setting.

• Chroma- The intensity of color. Chroma is currently 0-255. 127 = Normal, 0 = Paler, and 255 = Saturated.

**Note:** Effects containing fully saturated colors, such as Rainbow, cannot be made 'more' saturated with the Chroma control.

## **Running Effect Control**

When effects run, an icon is displayed in the vertical area to the right of the stage map. This may be selected at any time to manipulate the effects.

Effects may be edited, removed, or reduced via the wheel control when they are playing back from playbacks or cues.

# Effect, Shape

Applies shape (motion) effects to chosen channels.

**Note:** The shape effect system only works with fixtures capable of pan / tilt movement.

## How to Apply a Shape Effect

- 1. Select some channels.
- 2. Go to **Controls>Effects.**
- 3. Press Add Effect.
- 4. Choose the shape tab from the tab area.
- 5. Select a pattern.
- 6. Adjust the effect settings for the desired result.

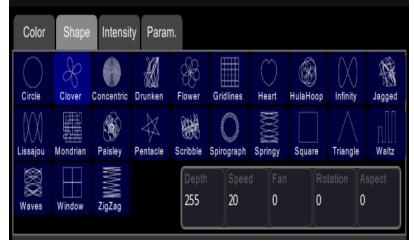

## Adjustments

- **Depth** The amount that the effect deviates from the static position set on the fixture. When set to full the fixture follows the shape entirely, which will be very large. When set to 50% the resulting Shape will be half way between the fixture's static rest-state position (the position it was before the effect was chosen), and so on.
- **Speed** The speed or rate that the effect runs at.

• **Fan**- The amount the effect is spread-out over the selected fixtures. With no fan all the fixtures change together at the same time. With increasing values of fan the fixtures respond to different parts of the effect, offset from each other.

**Note:** The order in which the fixtures are selected will affect how they are spread-out by the fan setting.

- **Rotation** The angle of the effect. In the zero setting, 0, the effect is played back normally. As rotation is increased the shape will rotate. The effect of rotation will only be apparent on shapes with distinct edges or asymmetry. For instance, the circle effect looks the same no matter what is the rotation setting whereas the Square effect appears as a diamond if set to 45 degrees rotation.
- Aspect- Shape effects may be squashed on one of their axes. This can used to fit a shape effect to a stage area or scenic element. Positive Aspect progressively squashes the tilt axis while negative Aspect progressively squashes the pan axis.

# **Running Effect Control**

When effects run an icon is displayed in the vertical area to the right of the stage map. This may be selected at any time to manipulate the effects.

Effects may be edited, removed, or reduced via the wheel control when they are playing back from playbacks or cues.

# Effect, Intensity

Applies intensity effects to chosen channels.

**Note:** Intensity effects may only be applied to devices that produce light and have an intensity control channel.

# How to Apply an Intensity Effect

- 1. Select some channels.
- 2. Go to Controls>Effects.
- 3. Press Add Effect.
- 4. Choose the intensity tab from the tab area.
- 5. Select a pattern.
- 6. Adjust the effect settings for the desired result.

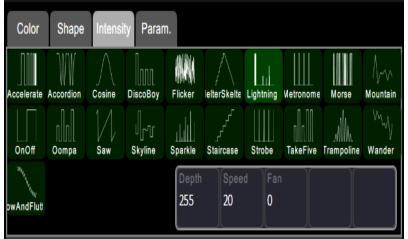

## **Effect Settings**

• **Depth**- The amount that the effect deviates from the static intensity set on the fixture. When set to full the fixture follows the effect entirely, and will range from zero to full. • When set to 50% the resulting effect will be half way between the fixture's static reststate intensity (the brightness it was before the effect was chosen), and so on.

**Note:** For the intensity to vary fully between zero and full you should set the rest-state value to 50%, then the effect can both raise and lower the intensity by the full amount possible.

- **Speed** The speed or rate that the effect runs at.
- **Fan** The amount the effect is spread-out over the selected fixtures. With no fan all the fixtures change together at the same time. With increasing values of fan the fixtures respond to different parts of the effect, offset from each other.

**Note:** The order in which the fixtures are selected will affect how they are spread-out by the fan setting.

# **Running Effect Control**

When effects run an icon is displayed in the vertical area to the right of the stage map. This may be selected at any time to manipulate the effects.

Effects may be edited, removed or reduced via the wheel control when they are playing back from playbacks or cues.

# Effect, Parameter

Applies effects to particular parameters of chosen channels.

## How to Apply a Parameter Effect

- 1. Select some channels.
- 2. Go to Controls>Effects.
- 3. Press Add Effect.
- 4. Choose the parameter tab from the tab area.
- 5. Select a pattern.
- 6. Choose the parameter to be affected, you will see the effect start.
- 7. Adjust the effect settings for the desired result.

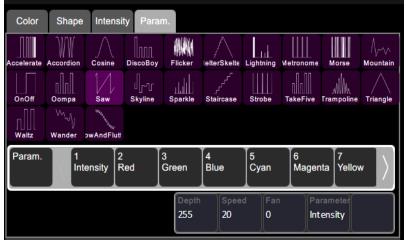

## **Effect Settings**

• **Depth**- The amount that the effect deviates from the static value set on that parameter of the fixture. When set to full the parameter follows the effect entirely, and will range from zero to full. When set to 50% the resulting effect will be half way between the fixture's static rest-state for that parameter (the value it was before the effect was chosen), and so on.

- **Note:** For the parameter to vary fully between zero and full you should set the rest-state value to 50%, then the effect can both raise and lower the parameter value by the full amount possible.
- Speed- The speed or rate that the effect runs at.
- Fan- The amount the effect is spread-out over the selected fixtures. With no fan all the fixtures change together at the same time. With increasing values of fan the fixtures respond to different parts of the effect, offset from each other.

**Note:** The order in which the fixtures are selected will affect how they are spread-out by the fan setting.

# **Running Effect Control**

When effects run an icon is displayed in the vertical area to the right of the stage map. This may be selected at any time to manipulate the effects.

Effects may be edited, removed or reduced via the wheel control when they are playing back from playbacks or cues.

# Add Effect

To use **effects**, select some personality and then press **Add Effect**. Choose an effect type in the tab area, select a pattern, and then adjust the effect settings for the desired result.

The order that fixtures are selected in is relevant and affects the behavior of the **Fan** setting. Fan refers to the amount the effect is spread-out over the selected channels. With no Fan all the fixtures change together at the same time. With increasing values of Fan the fixtures respond to different parts of the effect, offset from each other. Fan is set in the specific effect type tabs.

Several effects may be added to one device or channel and their actions will be combined, for instance a small circle effect may be applied as well as a large circle effect. The chosen device will then move in small circles processing round a larger circle.

# **Remove Effect**

Select the **effect** to be removed on the effect symbol shown in the vertical strip to the right of the Effect display, and press **Remove Effect**. From the **Stage Map**, select the effect to be removed on the effect symbol shown in the vertical strip to the right of the stage map, then press **Edit>Remove effect**.

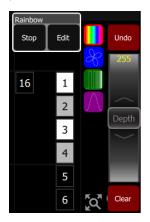

**Note:** If the effect is playing from a *playback* or *cue*, you must edit that item to remove the effect permanently.

# **Turning Fixtures Off**

This section covers turning off your fixtures by using the **Blackout** or **Clear** functions.

# Clear

**Clear** functions remove levels coming from various sections; **cues**, **playbacks**, and **channels** under control of the **wheel**.

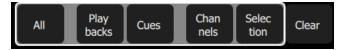

When **Clear** is pressed, the following options will be available:

- All
- Playbacks
- Cues
- Channels
- Selection

Cleared levels fade back using the fade time, which may be set in the Times Tab of the Settings screen. The default time is 0.5 seconds.

# In Simple mode

Clear offers these two options:

- Channels clears levels set on selected channels
- Selection clears the selection set.

# Clear All

**Clear All** removes all levels coming from these various sections; **cues**, **playbacks**, and **channels** under control of the **wheel**, faders, or **keypad**.

# **Clear Playbacks**

Clears the output from the **playbacks**. The action is the same as taking each playback to zero or taking the **playbacks fader** to zero.

# **Clear Cues**

Clears the output from the cue list. The action is the same as taking the cues fader to zero.

**Note:** The cue list position is not affected. Pressing **GO** will fade in the next cue after the one that was cleared.

# **Clear Channels**

Removes all levels coming from channels under control of the wheel, faders, or keypad.

# **Clear Selection**

Deselects any selected channels, but their levels will remain at the current value.

# Speed Clear

Speed Clear is a function that can be assigned to one of the configurable buttons under the touchscreen. It is assigned in the **Settings: Console** tab.

By pressing the Speed Clear button a certain number of times, you can perform the following clear functions:

- 1. **Deselect** pressing the speed clear button once deselects any selected **channels**, but their levels will remain at the current value.
- 2. Clear channels pressing the speed clear button twice removes all levels coming from channels under control of the wheel, faders, or keypad.
- 3. Clear playbacks pressing the speed clear button three times clears the output from the playbacks. The action is the same as taking each playback to zero or taking the playbacks fader to zero.
- 4. Clear cues pressing the speed clear button four times clears the output from the cue list. The action is the same as taking the cues fader to zero.

**Note:** The cue position is not affected. Pressing **GO** will fade in the next cue after the one that was cleared.

## Blackout

Blackout sets all lighting levels to zero. The Blackout function can be assigned to one of the buttons below the touchscreen. See **Settings: Console** for more information.

**Note:** *Independents* can be included or excluded from the effect of Blackout.

When Blackout is engaged a red X appears below the bulb icon in the control box adjacent to the Help button.

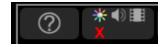

# **Special Functions**

This section covers the use of the Playback Toy and Independents.

The Playback Toy is a display where you can control playbacks and sequences.

Independents can be used to control certain devices and can have special settings applied to them.

# Independent

Operates the independent outputs, 1 or 2.

Independents may be used to operate on/off devices such as motors, smoke machines, cue fixtures et cetera.

Independents may be set to operate as momentary **bumps** or as push-on / push-off latching switches.

Independents may be set with an on-level and you may choose to include or exclude them from blackout.

The independent settings and patch are on the Ind. Tab in settings.

# **Playback Toy**

This display shows ten **playbacks** from the current playback page. From this display, playbacks can be viewed and operated either in their complete state or filtering what gets played back.

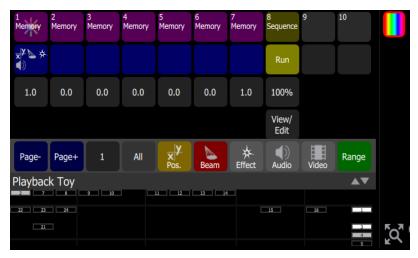

## Operation

- Press on a top-row mauve cell to select and fade in that lighting scene's intensities only. See Intensity for more information.
- Hold on top-row cell to edit its name.
- Press a mid-row blue cell to operate only the non-intensity parameters for that playback, turn on and off filters to choose the parts to play-back. See Parameter GO for more information.
- Press and hold a bottom-row grey cell to change the fade time.

## **Functions**

- Intensity
- Parameter GO
- Time/ Rate
- Page -
- Page +
- All Filter
- Position Filter
- Beam Filter
- Effects Filter
- Audio Filter
- Video Filter
- Range
- Sequence Run/Step
- View/Edit

The page number or name is shown to the right of the **Page -** and **Page +** buttons. Hold the button to change the page name.

# Intensity

Playback Toy provides a simple way to play one playback or sequence at a time with a single press.

The **Intensity** button, shown in mauve for playbacks and yellow for sequences, plays only the intensity part of a recorded look. The parameter part of a look may be played independently, including from a different look than the one chosen to play the intensity.

When a playback or sequence is chosen, the previous one is faded out and replaced with the newly-chosen one.

| 1<br>Memory              | 2<br>Memory | 3<br>Memory | 4<br>Memory | 5<br>Memory | 6<br>Memory | 7<br>Memory | 8<br>Sequence | 9     | 10          |                |
|--------------------------|-------------|-------------|-------------|-------------|-------------|-------------|---------------|-------|-------------|----------------|
| x <sup>¥</sup> ≥ ≯<br>¶) |             |             |             |             |             |             | Run           |       |             |                |
| 1.0                      | 0.0         | 0.0         | 0.0         | 0.0         | 0.0         | 1.0         | 100%          |       |             |                |
|                          |             |             |             |             |             |             | View/<br>Edit |       |             |                |
| Page-                    | Page+       | 1           | All         | x<br>Pos.   | Beam        | ≽<br>Effect | Audio         | Video | Range       |                |
| Playbac                  |             | _           |             |             |             |             |               |       | ▲▼          |                |
|                          |             | 9 10        |             | 11 12       | 13 14       |             |               |       |             |                |
|                          | 24          |             |             |             |             |             | 15            | 16    | 1           |                |
| 21                       |             |             |             |             |             |             |               |       | 3<br>4<br>5 | <sup>r</sup> Q |

You may mix one intensity look with another parameter look to make a new combination look.

**Note:** You may enter names for playbacks by holding the **Intensity** button down until a keyboard appears for name entry.

# Parameter GO

**Playback Toy** provides a simple way to play one playback or sequence at a time with a single press. When a playback or sequence is chosen, the previous one is faded out and replaced with the newly-chosen one.

The **Parameter GO** button, shown in blue, plays only the parameter part of the look. The intensity part may be played independently, including from a different playback or sequence than the one chosen to play the parameters.

The blue button indicates the types of parameters contained in the playback.

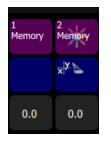

Parameters may be **filtered** so you can choose which types of parameters to play, for example you could choose to only play the position part by turning off (filtering) the other parameters such as beam.

You may mix one intensity look with another parameter look to make a new combination look.

## Time/ Rate

Playbacks may be given a fade time. When either a **bump** or Playback Toy **Intensity** button is pressed, the intensity and parameter parts will fade in at the rate set on the Time button, shown in gray.

If the playback contains a sequence, the gray button will indicate the rate.

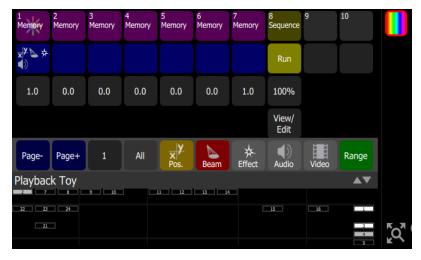

Holding down the gray button will open a keypad to alter the time (for playbacks) or the Rate (for sequences).

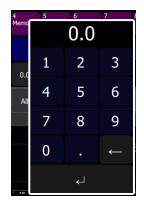

# Playback Page Selection, Minus

Picks the playback page to switch to. There are ten pages of **playbacks**. The page will change for the next time a fader is raised from the zero position or a playback is launched in **Playback Toy** on a mauve or blue button.

**Note:** Faders that are up at a level will not change immediately and must first be taken to zero.

The page number or name is shown to the right of the **Page -** and **Page +** buttons. Hold the **name / number** button to change it.

# Playback Page Selection, Plus

Picks the playback page to switch to. There are ten pages of playbacks. The page will change for the next time a fader is raised from the zero position or a playback is launched in Playback Toy on a mauve or blue button.

**Note:** Faders that are up at a level will not change immediately and must first be taken to zero.

The page number or name is shown to the right of the **Page -** and **Page +** buttons. Hold the **name / number** button to change it.

# Playback Page Name / Number

There are ten pages of playbacks.

The page number or name is shown to the right of the **Page -** and **Page +** buttons. Hold the **name / number** button to change it.

## Filter, All

Filtering is useful to play parts of a playback and leave other parts unaffected. Using this method you can play the pan/tilt part of one playback, the gobo and beam parts of a second playback, and the intensity and color mixing parts of a third playback to make a new composite playback.

The All button toggles between all parameters on and all parameters off.

Switch off a parameter to exclude it from playback when operating the blue GO buttons.

**Note:** If all parameters are off, the blue **GO** button will not do anything. However, the mauve intensity button can still launch the intensity and color mixing parts of the chosen playback.

# Filter, Audio

Filtering is useful to play parts of a playback and leave other parts unaffected. Using this method you can play the pan/tilt part of one playback, the gobo and beam parts of a second playback, and the intensity and color mixing parts of a third playback to make a new composite playback.

The Audio button toggles between audio on and audio off.

Switch off audio to exclude audio from playback when operating the blue **GO** buttons.

**Note:** If all parameters are off, the blue **GO** button will not do anything. However, the mauve intensity button can still launch the intensity and color mixing parts of the chosen playback.

#### Filter, Beam

Filtering is useful to play parts of a playback and leave other parts unaffected. Using this method you can play the pan/tilt part of one playback, the gobo and beam parts of a second playback, and the intensity and color mixing parts of a third playback to make a new composite playback.

The **Beam** button toggles between beam on and beam off.

Switch off beam to exclude it from playback when operating the blue GO buttons.

**Note:** If all parameters are off, the blue **GO** button will not do anything. However, the mauve intensity button can still launch the intensity and color mixing parts of the chosen playback.

## Filter, Effect

Filtering is useful to play parts of a playback and leave other parts unaffected. Using this method you can play the pan/tilt part of one playback, the gobo and beam parts of a second playback, and the intensity and color mixing parts of a third playback to make a new composite playback.

The **Effect** button toggles between effects on and effects off.

Switch off effect to exclude effects from playback when operating the blue GO buttons.

**Note:** If all parameters are off, the blue **GO** button will not do anything. However, the mauve intensity button can still launch the intensity and color mixing parts of the chosen playback.

## Filter, Position

Filtering is useful to play parts of a playback and leave other parts unaffected. Using this method you can play the pan/tilt part of one playback, the gobo and beam parts of a second playback, and the intensity and color mixing parts of a third playback to make a new composite playback.

The Position button toggles between position on and position off.

Switch off position to exclude it from playback when operating the blue GO buttons.

**Note:** If all parameters are off, the blue **GO** button will not do anything. However, the mauve intensity button can still launch the intensity and color mixing parts of the chosen playback.

# Filter, Video

Filtering is useful to play parts of a playback and leave other parts unaffected. Using this method you can play the pan/tilt part of one playback, the gobo and beam parts of a second playback, and the intensity and color mixing parts of a third playback to make a new composite playback.

The Video button toggles between video on and video off.

Switch off video to exclude video from playback when operating the blue GO buttons.

**Note:** If all parameters are off, the blue **GO** button will not do anything. However, the mauve intensity button can still launch the intensity and color mixing parts of the chosen playback.

# Range

Playback Toy displays ten playbacks at a time. To see further playbacks, press **Range** to switch between them.

# **AV** Functions

This section covers the **media** functionality of the ColorSource AV console, along with OSC functionality and the Amigo Web Browser.

# Use of Media

It is your sole responsibility to ensure that all media that you import into or export from the ColorSource AV console is rightfully yours to use and that such usage is legal. ETC asks that you comply with all applicable laws regarding the usage of media on or with this console, including copyright laws.

# Media

The Media system provides audio and Video Toy controls. Media may be played directly, or may be recorded into Cues and Playbacks.

A video synthesizer called Video Toy is included for generation of image effects. Video Toy may be driven by the user or from audio via the Sound2Light system.

The Sound2Light system provides automated lighting control driven by a sound source; external or internal sounds may be used.

All pre-recorded media must be loaded in to the console from an external memory stick using the File - Media Import function.

Supported file types are:

- Audio: mp3, aac and wav files (44.1kHz sample rate, 4GB maximum file size)
- Image: jpg, png, tiff, and bmp files (1280 x 720 max size)

An audio mixer is provided to control sound from internal playback and the external audio input jack.

# Media, Audio

To open the Audio tab, go to **Controls >Media**. Here you can choose audio clips to play or record. You can also operate the mixer to control audio volume and the external input on the rear panel.

For additional information about Audio input and output, please see Audio Input and Output Help.

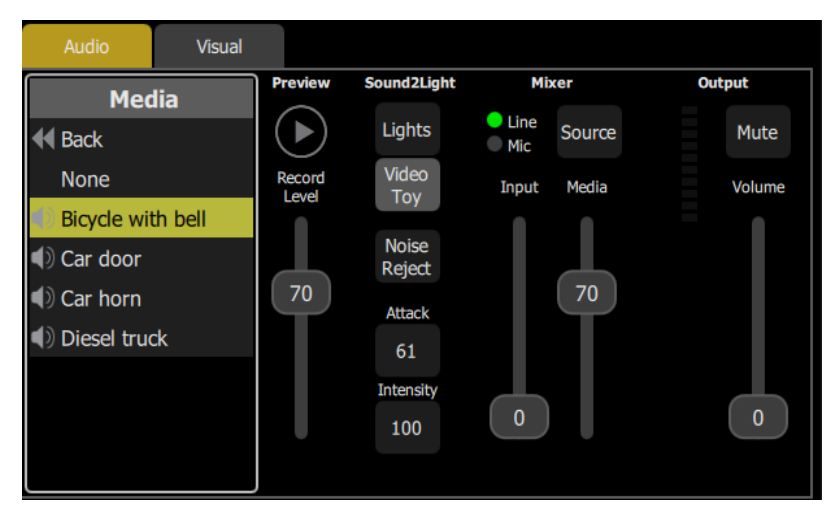

Browse the clip files to find a sound to play and try it on the local player on this screen. If a clip is playing when a recording is made, you will be asked if you wish to include it in the recording.

**Note:** The audio mixer also feeds the Sound2Light converter.

#### Audio Mixer

- Input: Controls the input level from the external socket on the rear panel.
- **Source:** Selects the source of input audio from either the internal microphone or the external line input socket.
- Media: Controls the playback level of audio clips in playbacks and cues.
- Mute: Mutes all audio output. See Audio Mute for more information.
- Volume: Controls the volume of the final output going to the output jack.

#### Sound2Light

The Sound2Light processor drives the first six playback faders according to the frequencies contained in the sound. Low, bass, frequencies go to Playback #1, higher to #2 and so on to #5 driven by high treble sounds.

When there is no sound Playback #6 is activated as a rest or silent background state. The rest state is driven after a delay so that it only appears when a sound clip has finished.

- Lights: Sends Sound2Light to the first 6 playback faders. You must program content into these to see the Sound2Light effect.
- Video Toy: Sends Sound2Light to the VideoToy video synthesizer.
- Noise reject: Turn this on if the sound source is noisy with hum or hiss, or there is high background noise if the Mic input is being used.
- Attack: Low values produce sudden changes tracking the sound rapidly and on VideoToy produces strong primary colors, high values result in slower and smoother response and more pastel or paler colors in VideoToy.
- Intensity: The brightness of the Sound to Light effects on either Lights or VideoToy.

#### Audio Input Source

Selects the audio input Source from either the internal microphone or the line input sockets on the rearpanel.

**Note:** The internal microphone is intended for use with the Sound2Light features. It is not a high fidelity signal suitable for music reproduction.

**CAUTION:** When the microphone is selected and the audio output is driving a powerful amplification system, feedback may be produced, which could be unpleasant or could cause loudspeaker damage.

#### S2L Lights

Turns on or off the **Sound2Light** Lights function.

#### Sound2Light Video

Activates Sound2Light for the Video Toy video effects generator.

**Note:** You must select a effect type from the Effects folder in the Video menu pane.

The Audio input may be used to drive the Video Toy video pattern generator to make effects that change with the music.

Experiment with the Video Toy parameters of paint, speed, movement, density, and swirl to change the appearance.

See also: Media, Audio and Settings: Console

#### Audio Input and Output Help

#### Input Type

- 3.5mm (1/8") TRS, Stereo, unbalanced
- Max Peak Input: -10dBV (316mV RMS)
- Input Impedance: 29k ohms

#### **Output Type**

- 3.5mm (1/8") TRS, Stereo, unbalanced
- Max Output : -10dBV (316mV RMS) at 10k ohms "Line Level"
- Load Impedance : 10k 200k ohms

# **WARNING:** NEVER connect the input if levels are directly from an amplifier or loudspeaker connection. Doing so may result in damage.

**WARNING:** NEVER connect the output to a balanced input that has 48V microphone phantom power enabled. Doing so may result in damage.

**Note:** The output is stereo unbalanced and should not be connected to a balanced input as very poor sound quality will result.

#### Audio Input Tips

- Line or headphone output of consumer or professional audio equipment is recommended.
- If the input source level is too low turning up the input fader may produce noise. If the input level is too high it may distort.

#### Audio Output Tips

- Line level output is not suitable for connection to headphones. Although some sound can be heard in headphones, and it may be useful from time to time, the volume and quality will not usually be satisfactory.
- Connection to a load with a lower impedance (fewer ohms) will result in distortion and loss of bass. There is no upper limit for the load impedance, but very high impedance loads might result in some noise being heard.
- When possible connect directly to mixer or power amplifier "line level" inputs.
- If the input impedance is less than 10k ohms it is advisable to insert a suitable preamplifier between the console and the mixer/ amplifier.

#### Preventing hum

• When the ColorSource AV console is connected to external audio equipment, and some other peripherals, audible hum may be produced. This is usually due to a phenomenon known as a ground-loop or hum-loop where several pieces of equipment are grounded independently and then also to each other.

• Ground loops can sometimes be cured by simple means including re-arranging the grounding of the mixer/ amplifier and source of sound.

**CAUTION:** You should ask a competent electrician to perform any changes of grounding as it could affect equipment safety.

• If hum cannot be cured easily you should consider using a Direct Injection (DI) box. You will need a stereo DI box on either the input or the output, and exceptionally on both. DI boxes are readily obtainable from music stores. You need a fully isolated type.

## Media, Visual

To open the Visual tab, go to **Controls >Media**. Here you can choose still image or Video Toy pattern to play or record.

Browse the clip files to find an image or Video Toy pattern to play or record, and try it on the local player on this screen. If a clip is playing when a recording is made you will be asked if you wish to include it in the recording.

#### Images

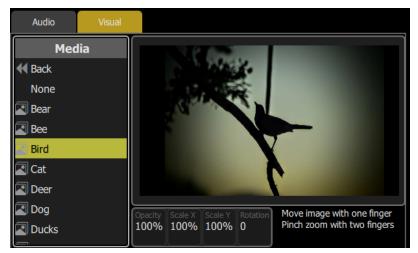

#### Image Controls

- **Opacity:** Controls the brightness or luminance of the image, if set to zero the image will be invisible.
- Scale X & Y: Controls the size of the two picture dimensions.
- Rotation: Alters the angle of the projected image.

Additionally, images may be manipulated on-screen with pinch-zoom and pan gestures.

## Video Toy

Video Toy is a video synthesizer tool that can create patterns and images for scenic effects. Patterns may be run automatically, by on-screen finger gestures, or may be driven from the **Sound 2 Light** system.

Browse the included pattern files in **Video >Media > Effects** folder to find a pattern to play and try it on the local player on this screen. If a Video Toy pattern is playing when a recording is made, you will be asked if you wish to include it in the recording.

| Audio        | Visual |             |              |                |                |           |  |      |
|--------------|--------|-------------|--------------|----------------|----------------|-----------|--|------|
| DustRising   | J      |             |              |                |                |           |  |      |
| Fireworks    |        |             |              |                |                |           |  |      |
| 🜗 Frightenin | g      |             |              |                |                |           |  |      |
| Gradient     |        |             |              |                |                |           |  |      |
| Blob         |        |             |              |                |                |           |  |      |
| 🖌 PixieDust  |        |             |              |                |                |           |  |      |
| Pulse        |        |             |              |                |                |           |  |      |
| 🎆 Rain       |        |             |              |                |                |           |  |      |
| 📏 SineWave   |        |             |              |                |                |           |  |      |
| 🔨 Sparks     |        | Paint<br>9% | Speed<br>13% | Movemei<br>61% | Density<br>87% | Swirl 50% |  | Auto |
| Stars        |        |             |              |                |                |           |  |      |

#### Video Toy Controls

- Blur: The degree to which pattern elements remain in view or fades away.
- Size: Adjusts the size or scale of pattern features.
- Friction: Modifies the way pattern elements interact with each other.
- Intensity: Adjusts the brightness of the resulting lighting levels.
- Rate: Adjusts the rate or speed that pattern elements move or change.
- Color: The two color boxes select the range of colors used in pattern generation.
- Auto: Pressing Auto will open up a display with additional controls. See Video Toy Auto for more information.

#### Video Toy Auto

Activates the automatic pattern generator for Video Toy effects.

**Note:** You must select an effect from the effects folder in the video menu pane.

| Audio Visual   |                  |
|----------------|------------------|
| Media          | $\left[ \right]$ |
| Abstracts      |                  |
| 🖱 Animals      |                  |
| Effects        |                  |
| Exteriors      |                  |
| Interiors      |                  |
| 🖮 People       |                  |
| 🖿 Test         |                  |
| Transportation |                  |
|                | J                |

The auto function provides semi-random signals to the Video Toy pattern generator so that it will run on its own with no need to operate manually on-screen.

**Note:** *Each effect type works best with particular ranges of parameters. You should experiment with the paint and density parameters if you do not see any activity.* 

The auto function also interacts with Sound2Light when driving the video toy feature from sound (via the **Video Toy** button on the Audio tab).

The following options are available when **Auto** is pressed:

- **Paint**: At low settings, strong colors are painted on a black background. In the center position, strong colors are painted on top of each other. At the top position, the paint strength is reduced for more subtle changes to the accumulated picture.
- **Speed**: The rate or speed that pattern elements move or change.
- **Movement**: The degree to which painting is spread around the canvas. At low settings, all painting is in the center, or propagates from the center. At high settings, painting occurs all over the canvas.
- **Density**: The quantity and/or size of pattern elements.
- Swirl: A dynamic rotating distortion for added movement. When set to 50, there is no swirl. At low settings, the swirl contracts the image. At high settings, it spreads the image.

#### **Audio Mute**

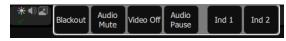

Mutes all audio output.

**Note:** Audio will continue to play silently. When audio is un-muted, the track will have moved on or may have completed.

All audio is muted, whether from external input, a clip, or video soundtrack playback. Audio Mute does not stop the **Sound2Light** system.

## Audio Pause

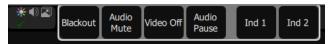

Pauses all running media.

Audio will stop at its current position. When **Audio Pause** is disengaged, audio will resume playing from its paused position.

# Video Off

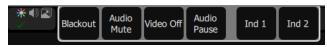

Blanks the video output to black.

All video output is blanked, whether from a still image or Video Toy pattern.>

# Amigo<sup>®</sup> Remote Web Browser

The Amigo Web Browser Interface can be used for various purposes.

**Note:** A ColorSource console can only connect to one device (tablet, computer, or smartphone) at a time.

Some typical applications are:

- **Remote Control** Remotely control a ColorSource AV console from another location (stage, audience) using a smartphone or tablet computer.
- **Console Extension** Add control displays to your physical ColorSource AV console. A tablet or laptop may be used close to the console to provide additional views on a larger screen. This minimizes the switching of views on the console display. For example, to choose quick selects, pick colors, or operate pan/tilt.

• Interactive Help- The Web Interface displays related help in real-time based on the operations of your ColorSource AV console. This is a great way to quickly learn the console.

**Note:** Amigo is intended to be used by one user at a time.

#### Note:

- It is **not** recommended to connect the console to a general purpose office or home network or a network open to the internet.
- It is recommended to use a closed private network dedicated to lighting control.
- It is recommended to leave the IP address on the console as **Auto** on the **Setup>Settings>Network** tab unless you understand how to set-up manual IP addressing. Remember that if you make a shortcut on your computer to this address, when configured in Auto mode, it may cease working in a later session if the console acquires a different IP address.

# Connecting Amigo via WiFi

To operate your ColorSource AV console from a web browser, please follow these steps:

## Automatic Connection with QR code

Your ColorSource AV console must be connected to a WiFi access point to connect via the QR code. You must login to that same device on your phone or tablet. Usually it will be password protected and often you may find the password written on the underside of the access point or router itself, if not you must ask the person providing the WiFi service for the correct password. Remember: anyone who knows the WiFi password may be able to operate the console remotely.

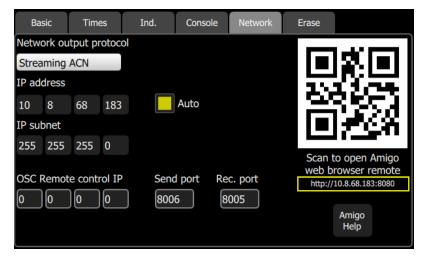

**Note:** If the QR code is not visible, your console is not currently connected to a network.

**Note:** A QR reader is required for automatic connection with QR code.

- 1. Open the Setup>Settings>Basic or Setup>Settings>Network tab.
- 2. Snapshot the QR code. You may need to wait a few moments for a connection be established.

## Setting Up Your Computer, Phone, or Tablet

Open the Setup>Settings>Network tab on your ColorSource AV console.

• If Auto is enabled, then it is recommended that you set your computer, phone, or tablet to be automatic (DHCP) as well.

**Note:** Auto is enabled by default on your console, and may be on your device as well.

• If Auto is disabled, then you will need to manually set the IP address in your computer, phone, or tablet to be compatible with your ColorSource AV console

#### Entering Addresses Manually

- Find the IP address of the console on the Setup>Settings>Basic or Setup>Settings>Network tab. This is four sets of numbers separated by periods. For example: 192.168.0.17 (the actual numbers may be different)
- 2. Connect a computer to the network port, or to a network switch that is connected to the network port.
- 3. Make sure the computer is in the same IP address range. The first two sets of IP address digits need to be the same. If they are not, then the computer will need to be restarted while connected to the ColorSource console network. The computer should then find an address starting with either 192 or 169. If you are using manual addressing, you must also manually address the computer accordingly.

#### Connecting To Amigo

- 1. Open your internet browser. Supported browsers include: Firefox, Chrome, Safari, and Internet Explorer v11.
- 2. On the address line, type http:// then the IP address followed by a colon and then the digits 8080. **Example:** If the ColorSource IP address is displayed as 169.254.12.48, type: http://169.254.12.48:8080 [Enter]. The full text to type will display under the QR code in the Basic and Network tabs.

# Connecting to Amigo by Network Port

To operate your ColorSource AV console from a web browser on a wired network, please follow these steps:

#### Setting Up Your Computer, Phone, or Tablet

Open the **Setup>Settings>Network** tab on your ColorSource AV console.

• If Auto is enabled, then it is recommended that you set your computer, phone, or tablet to be automatic (DHCP) as well.

**Note:** Auto is enabled by default on your console, and may be on your device as well.

• If Auto is disabled, then you will need to manually set the IP address in your computer, phone, or tablet to be compatible with your ColorSource AV console

#### Entering Addresses Manually

- Find the IP address of the console on the Setup>Settings>Basic or Setup>Settings>Network tab. This is four sets of numbers separated by periods. For example: 192.168.0.17 (the actual numbers may be different)
- 2. Connect a computer to the network port, or to a network switch that is connected to the network port.
- 3. Make sure the computer is in the same IP address range. The first two sets of IP address digits need to be the same. If they are not, then the computer will need to be restarted while connected to the ColorSource console network. It should find an address starting with either 192 or 169. If you are using manual addressing, you must also manually address the computer accordingly.

## Connecting To Amigo

1. Open your internet browser. Supported browsers include: Firefox, Chrome, Safari, and Internet Explorer v11.

2. On the address line, type http:// then the IP address followed by a colon and then the digits 8080. **Example:** If the ColorSource IP address is displayed as 169.254.12.48, type: http://169.254.12.48:8080 [Enter]. The full text to type will display under the QR code in the Basic and Network tabs.

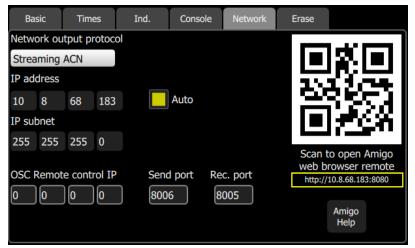

**Note:** If the QR code is not visible, your console is not currently connected to a network.

**Note:** To use a wireless device, you must install a WiFi access point on the network connected to the console.

# Using Help with the Remote Web Browser

The help tab in the remote web browser follows the functions being operated on your ColorSource AV console.

Each time a function is being used, the help page will change to show the help topic for that function.

**Note:** You do not need to press Help on the console to show help in the browser.

# **OSC Commands**

OSC is a protocol that uses network communication (wired or wireless) to communicate between various audio, video, and lighting devices, and other devices, such as tablets for remote control of your console. For configuration information, see Settings: Network.

The following is a list of the OSC commands, their variables or arguments, if any, and a description of its function.

**Note:** Arguments are shown following an equal sign (=). For OSC, these are not sent as a part of the OSC string itself, but instead attached as arguments. Configuration will vary depending on the software you are using.

| Command                        | Variables /                              | Description                                                             |
|--------------------------------|------------------------------------------|-------------------------------------------------------------------------|
| Buttons                        | Arguments                                |                                                                         |
|                                |                                          | Records a snapshot of the active state in a                             |
| /cs/key/recordsnapshot         |                                          | memory                                                                  |
| /cs/key/recordnextcue          |                                          | Records the active state into the next cue                              |
| /cs/key/clearall               |                                          | Clears all the selections, active channels, playbacks and cues          |
| /cs/key/clearplaybacks         |                                          | Clears the active playbacks                                             |
| /cs/key/clearcues              |                                          | Clears the active cue                                                   |
| /cs/key/clearchannels          |                                          | Clears the active channels                                              |
| /cs/key/clearselection         |                                          | Clears the user's selected channels                                     |
| /cs/key/blackout               |                                          | Toggles the blackout state                                              |
| /cs/key/audiomute              |                                          | Toggles audio mute                                                      |
| /cs/key/videooff               |                                          | Toggles video output                                                    |
| /cs/key/mediapause             |                                          | Pauses or plays media                                                   |
| /cs/key/ind1                   |                                          | Toggles Ind1                                                            |
| /cs/key/ind2                   |                                          | Toggles Ind2                                                            |
| Cue<br>/cs/playback/go         |                                          | Dung the pout que                                                       |
| . ,                            |                                          | Runs the next cue                                                       |
| /cs/playback/gotocue/x         | x: cue number                            | Goes to the specified cue in the cue list                               |
| /cs/playback/goback            |                                          | Runs the previous cue                                                   |
| /cs/playback/pause<br>Channels |                                          | Pauses an active cue change                                             |
| /cs/chan/select/{x}            | x: channel number,<br>no arguments       | Exclusively select channel x                                            |
| /cs/chan/select=x              | x: channel number, 1<br>integer argument | Exclusively select channel x                                            |
| /cs/chan/add/{x}               | x: channel number,<br>no arguments       | Add channel x to selection                                              |
| /cs/chan/add=x                 | x: channel number, 1<br>integer argument | Add channel x to selection                                              |
| /cs/chan/subtract/{x}          | x: channel number,<br>no arguments       | Remove channel x from selection                                         |
| /cs/chan/subtract=x            | x: channel number, 1<br>integer argument | Remove channel x from selection                                         |
| /cs/chan/thru/{x}              | x: channel number,<br>no arguments       | Select every channel from the last channel selected 'thru' to channel x |
| /cs/chan/thru=x                | x: channel number, 1<br>integer argument | Select every channel from the last channel selected 'thru' to channel x |

| Command                                | Variables /<br>Arguments                                                                             | Description                                                     |
|----------------------------------------|----------------------------------------------------------------------------------------------------|-----------------------------------------------------------------|
| Groups                                 |                                                                                                    |                                                                 |
| /cs/locationGroup/select/{x}           | x: location group<br>number, no<br>arguments                                                         | Selects all the channels in the location group x                |
| /cs/locationGroup/select=x             | x: location group<br>number,1 integer<br>argument                                                    | Selects all the channels in the location group x                |
| /cs/tagGroup/select/{x}                | x: tag group number,<br>no arguments                                                                 | Selects all the channels in the tag group x                     |
| /cs/tagGroup/select=x                  | x: tag group<br>number,1 integer<br>argument                                                         | Selects all the channels in the tag group x                     |
| Level - Params - Color                 |                                                                                                    |                                                                 |
| /cs/chan/at/{x}                        | x: value [0-100], no<br>arguments                                                                    | Puts the selected channel at level x                            |
| /cs/chan/at=x                          | x: value [0-100],1<br>integer argument                                                               | Puts the selected channel at level x                            |
| /cs/chan/wheel/{x}                     | x: step amount [0-<br>255], no arguments                                                             | Steps the selected channel's level by x                         |
| /cs/chan/wheel=x                       | x: step amount [0-<br>255],1 integer<br>argument                                                     | Steps the selected channel's level by x                         |
| /cs/param/pan/wheel/{x}                | x: step amount, no<br>arguments                                                                      | Steps the selected channel's pan value by x                     |
| /cs/param/pan/wheel=x                  | x: step amount, 1<br>integer argument                                                                | Steps the selected channel's pan value by x                     |
| /cs/param/panTilt/{x}/{y}              | x: pan value [0-100]<br>y: tilt value [0-100]                                                        | Steps the selected channel's pan value by x and tilt value by y |
| /cs/param/panTilt = x, y               | x: pan value [0-100]<br>y: tilt value [0-100], 2<br>integer arguments –<br>pan, tilt                 | Steps the selected channel's pan value by x and tilt value by y |
| /cs/param/tilt/wheel/{x}               | x: step amount, no<br>arguments                                                                      | Steps the selected channel's tilt value by x                    |
| /cs/param/tilt/wheel=x                 | x: step amount, 1<br>integer argument                                                                | Steps the selected channel's tilt value by x                    |
| /cs/color/hs/{x}/{y}                   | x: hue value [0-360]<br>y: saturation value [0-<br>100]                                              | Sets the selected channel's color to hue x and saturation y     |
| /cs/color/hs = x, y                    | x: hue value [0-360]<br>y: saturation value [0-<br>100], 2 integer<br>arguments - hue,<br>saturation | Sets the selected channel's color to hue x and saturation y     |
| /cs/color/select/{x}                   | x: color chip number,<br>no argument                                                                 | Sets the selected channel's color to the color chip x           |
| /cs/color/select=x                     | x: color chip number,<br>1 integer argument                                                          | Sets the selected channel's color to the color chip x           |
| Playbacks<br>/cs/playback/{x}/activate | x: playback number                                                                                   | Activates the playback x                                        |

| Command                      | Variables /<br>Arguments                                                                       | Description                                                                               |
|------------------------------|------------------------------------------------------------------------------------------------|-------------------------------------------------------------------------------------------|
| /cs/playback/{x}/execute     | x: playback number                                                                             | Executes the playback x                                                                   |
| /cs/playback/{x}/fire/press  | x: playback number                                                                             | Performs bump button press for playback x                                                 |
| /cs/playback/{x}/fire/{y}    | x: playback number<br>y: toggle [0 or 1]                                                       | Controls bump button press for playback x, 1 for button pressed, 0 for button released    |
| /cs/playback/x/fire/y        | No arguments                                                                                   | Controls bump button press for playback x, 1 for button pressed, 0 for button released    |
| /cs/playback/x/fire = y      | 1 argument – button<br>pressed (integer)                                                       | Controls bump button press for playback x, 1 for button pressed, 0 for button released    |
| /cs/playback = x, "fire", y  | 3 arguments –<br>playback number<br>(integer), "fire"<br>(string), button<br>pressed (integer) | Controls bump button press for playback x, 1<br>for button pressed, 0 for button released |
| /cs/playback/{x}/level/{y}   | x: playback number<br>y: level [0.0-1.0]                                                       | Sets the level of playback x to value y                                                   |
| /cs/playback/x/level/y       | No arguments                                                                                   | Sets the level of playback x to value y                                                   |
| /cs/playback/x/level = y     | 1 argument – level<br>(float)                                                                  | Sets the level of playback x to value y (0.0 to 1.0)                                      |
| /cs/playback = x, "level", y | 3 arguments –<br>playback number<br>(integer), "level"<br>(string), level (float)              | Sets the level of playback x to value y (0.0 to 1.0)                                      |
| /cs/playbacks/changePage/{x} | x: step amount, no<br>argument                                                                 | Pages the current playback page by x (typically +1 or -1)                                 |
| /cs/playbacks/changePage=x   | x: step amount, 1<br>integer argument                                                          | Pages the current playback page by x (typically +1 or -1)                                 |

#### Examples

- /cs/playback/12/fire = 1 Presses the bump button for playback 12
- /cs/playback = 12, "fire", 1 Presses the bump button for playback 12

# System Settings and Setup

This section covers the system settings and setup options for your device.

# Setup

Contains functions used in the setup of the device:

- Patch
- Settings
- Files
- Layout Mode

# Settings

All internal settings and default values are set up here.

Settings are arranged in tabs of related items:

- General: Operating modes, language, stage map grid, auto-select channel on fader move, and about console information.
- Times: Times for clear, default cue, and default move.
- Independents: Independents setup and patching.
- Console: Custom setup of console buttons, external monitor, and DMX speed.
- Network: Custom setup of your console's network, including network output protocol, OSC settings, and Amigo.
- Erase: Erase operations.
- Tags: Configure user-editable tags.

# **Settings: General**

From this tab you can set the operating mode and language, show the stage map grid, assign an unlock code, and select the fader behavior to auto-select channels.

| General                | Times         | Ind.          | Console                                | Network                                                              | Erase |                                                       |
|------------------------|---------------|---------------|----------------------------------------|----------------------------------------------------------------------|-------|-------------------------------------------------------|
| English<br>Operating I | Mode          |               | Software V<br>Boot: Sim<br>Library Ver | orSource 20 AV<br>/ersion: 2.0.0<br>rsion: 14.2.3a<br>:: 10.8.68.114 |       |                                                       |
| Complete               |               |               |                                        |                                                                      |       | 1636574                                               |
| Show                   | Stage Map     | grid          |                                        |                                                                      |       | Let som                                               |
| Auto-                  | select chann  | el on fader   | move                                   |                                                                      |       | http://10.8.68.114:8080                               |
| Param                  | neters on pla | aybacks: Bi-o | directional                            |                                                                      |       | Scan to open Amigo <sup>™</sup><br>web browser remote |
| Unlock PIN             | -code         |               |                                        |                                                                      |       | Amigo<br>Help                                         |

**Note:** If the QR code is not visible, your console is not currently connected to a network.

Choose the operating language. Current options are English, French, German, Japanese, Italian, Russian, and Spanish.

Choose the operating mode:

- **Simple Mode**: Simple mode offers a very basic set of lighting controls. There is no **cue list**, no fader paging and only four **playbacks**. Simple mode is ideal for setting up a few static lighting states without needing any training or deep knowledge of lighting control.
- **Complete Mode**: Complete mode offer the whole set of functions and is suited to trained users and experienced lighting professionals.

Show Stage Map Grid, when selected, will show the Stage Map Grid. See Stage Map for more information.

Behavior of faders to auto-select channels on move can be disabled here.

Enabling Bi-Directional Parameters on playbacks allows for the playbacks to control parameters, including effects, when the playback is brought up and down. When disabled, the playbacks will only control parameters when brought up. Parameters will remain as they are when the playback is brought down.

You can assign an unlock code to be used to lock and unlock the console. See Lock for more information.

The hardware model, current software version, personality library version, and IP address are also displayed on this tab.

You can change the IP address is the Network tab under Settings.

#### For information about using Amigo:

- Amigo Remote Web Browser
- Using Help with the Amigo Remote Web Browser
- · Connecting the Amigo Remote Web Browser via WiFi
- Connecting Amigo Remote Web Browser via Cable to a Wired Network

#### **Settings: Times**

Sets the following times used as default settings for **Clear** and **Cue** programming:

- Clear Time: Sets the fade time for clearing channels on the Clear button.
- Default Cue Time: The default time for In-fade and Out-Fade in Cues and Sequences.
- **Default Move Time**: The time for parameters to move to new values during move dark and when picking preset values on the **Parameter** screen.
- Move Dark Time: The time used for the fade to dark action between steps or cues.

**Note:** Move Dark happens automatically for cue playback and ensures that fixtures will be moved to their correct position before the cue in which they appear is played.

#### Settings: Independents

Setup for the two independent control channels.

| Genera | al Time  | s   | Ind.  | Console | Erase      |
|--------|----------|-----|-------|---------|------------|
|        | 1        | 1   | 100   | Toggle  | Blackout   |
| Ind    | Universe | DMX | Level | Bump    | Blackout   |
| 1      | 1        | 1   | 100   | Toggle  | Blackout 🕂 |
|        | 1        | 2   |       |         | -          |
| 2      |          |     | 100   | Toggle  | Blackout 🕂 |
|        |          |     |       |         |            |
|        |          |     |       |         |            |
|        |          |     |       |         |            |
|        |          |     |       |         |            |
|        |          |     |       |         |            |

Independents may be used to control fixtures, for instance the house fixtures, or accessories and small machines such as smoke machines or mirror balls.

In this tab, the following settings for independents can be set:

- Universe and DMX an independent can be assigned to a DMX address on a given universe.
- Level sets the on level for the independent.
- **Bump** sets the **bump button** operation to a momentary bump or an on-off toggle.
- Blackout sets whether the independent is included or excluded from blackout.

To assign multiple addresses to an independent, select the + button and enter in the universe and DMX address. To remove an address, select the - button.

# Settings: Console

Setup of the console and its buttons and faders can be done on this tab.

You can adjust the DMX speed. You should choose the fastest setting that works correctly with all your equipment, normally with modern devices this should be Max or Fast.

You can adjust the backlight for the touchscreen and the brightness of the buttons. 1 is the dimmest setting and 7 is the brightest.

You can enable an external monitor connected via the  $HDMI^{TM}$  video port. When enabled, you can configure the video mode to either 1920x1080p-60 or 640x480p-60.

**Note:** *Enabling an external monitor will disable Video Toy and image playback.* 

You can assign the five right-most buttons beneath the screen to the following functions:

- None
- Audio Mute
- Back
- Blackout
- Cue List
- Effects
- GO
- Ind 1
- Ind 2
- Keypad
- Last page
- Media
- Media Pause
- Next page
- Pause
- Parameter
- Playback Toy
- Quick Select
- S2L Lights
- S2L VideoToy
- Speed Clear
- Stage Map
- Tap
- Video Off

These buttons default to Color, Cue List, Back, Pause, GO.

**Note:** The left-hand button cannot be re-assigned and always selects the Stage Map display.

You can also assign the four master faders above the screen to the following functions:

- Volume
- Bumps
- Crossfader
- Cues
- Grandmaster
- Playbacks

These buttons default to Volume, Playbacks, Cues, and Crossfader.

# Settings: Network

From this tab you can configure the network for your ColorSource AV console.

| General    | Times        | Ind.  | Console     | Network | Erase |                                                       |
|------------|--------------|-------|-------------|---------|-------|-------------------------------------------------------|
| Network Ou | utput Protoc | ol sA | CN Priority | 1       |       |                                                       |
| Streaming  | ACN          | 1     | 00          |         |       |                                                       |
| Network Ur | niverses     |       |             |         |       |                                                       |
| 1:1        | 2:2          | 3:3   | 4:4         | 5:5     |       | 1263-71                                               |
| IP Address |              |       |             |         |       | I MIYAYI M                                            |
| 10.101.99. | .99          |       | Auto        |         |       |                                                       |
| IP Subnet  |              |       |             |         |       | http://10.8.68.114:8080                               |
| 255.255.0. | .0           |       |             |         |       | Scan to open Amigo <sup>™</sup><br>web browser remote |
|            |              |       |             |         |       |                                                       |
| OSC Remot  | e Control IF | Senc  | I Port R    | cv Port |       | Amigo                                                 |
| 0.0.0.0    |              | 8006  | 5 8         | 005     |       | Help                                                  |

Choose the network output protocol. Current options are Streaming ACN (sACN) or Art-Net.

If necessary, enter a custom sACN priority level between 1 (lowest) and 200 (highest). 100 is the default.

You can assign the 5 internal network universes to any sACN universe number. In the Patch display, the internal universe number will be displayed first with the assigned sACN universe in parentheses.

#### **Note:** *DMX is always output on universes 1 and 2.*

When **Auto** is enabled (the box will be yellow), the IP address and subnet will automatically be set via a DHCP server. **This is the recommended setting.** 

If **Auto** is disabled, you will need to set the desired IP address and subnet. After you set those, press the **Activate** button to apply your changes.

**Note:** If the QR code is not visible, your console is not currently connected to a network.

# **Open Sound Control (OSC)**

OSC is a protocol that uses network communication (wired or wireless) to communicate between various audio, video, and lighting devices, and other devices, such as tablets for remote control of your console.

- OSC Remote Control IP- sets the IP address of the device that the console will be sending OSC output to or receiving OSC input from.
- OSC Send Port sets the port address that the console will send OSC strings to.
- OSC Receive Port sets the port address that the console will receive OSC strings from.

For a list of supported OSC commands, please see OSC Commands.

#### For information about using Amigo:

- Amigo Remote Web Browser
- Using Help with the Amigo Remote Web Browser
- Connecting the Amigo Remote Web Browser via WiFi
- Connecting Amigo Remote Web Browser via Cable to a Wired Network

#### Settings: Erase

The following erase operations are available in this tab:

- All: Erases all of the show data.
- Memories: Erases all of the playback memories. To erase just one playback, use Erase Playback.
- Sequences: Erases all of the sequences.
- Cue List: Erases all of the cues from the cue list.
- Patch: Erases all of the patch.

**Note:** Erasing an item removes it from the show permanently. Erasure is not the same as clearing a cue or playback. A cleared item can be run again, an erased item cannot be run once removed.

**CAUTION:** This function cannot be undone using the undo operation. It is strongly advised that you save a copy of your show file onto a USB drive prior to any erase operation.

**Note:** Other show files stored in the console or on an attached USB drive will not be affected. Only the current show file will be affected.

**Note:** The library of device personalities is not a part of the show data and cannot be erased.

# **Settings: Tags**

This tab allows you to configure the user tags that can be applied to patched items.

| General | Times In | d. Console | Erase | Tags |  |
|---------|----------|------------|-------|------|--|
|         | Сус      |            |       |      |  |
| Item    | Text     |            |       |      |  |
| 1       | Сус      |            |       |      |  |
| 2       | Fill     |            |       |      |  |
| 3       | Spot     |            |       |      |  |
| 4       | Wash     |            |       |      |  |
| 5       | Flood    |            |       |      |  |
| 6       | Key      |            |       |      |  |
| 7       | Beam     |            |       |      |  |
| 8       | Effect   |            |       |      |  |
| ٥       | ۸        |            |       |      |  |

There are 12 total tag options, which default to Cyc, Fill, Spot, Wash ,Flood, Key, Beam, Effect, A, B, C, and D.

Select a tag, and click in the box above "Text" to edit the label.

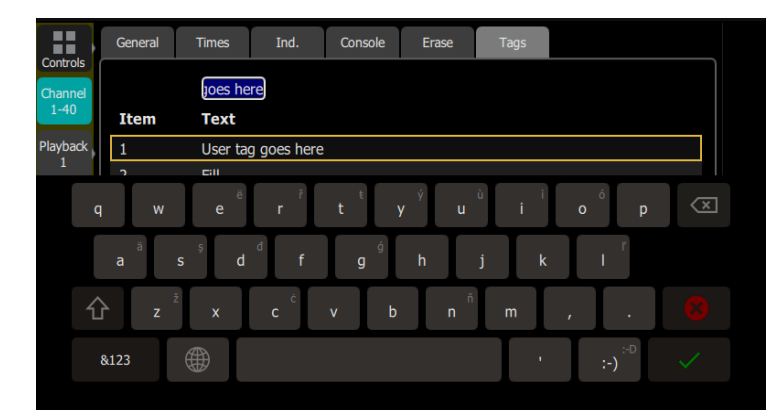

Up to two tags can be applied to individual dimmers and devices in Patch to aid in convenient grouping on the Quick Select screen.

# **Showfile Management**

This section explains how to create, save, open, delete, import, and export show files. Software upgrades and creating a default show file are also covered.

# Files

## All filing operations:

- New
- Open
- Save
- Save As

#### Show files:

- Save as default
- Remove default
- Delete
- Import
- Export

#### Media:

- Import USB
- Import Show
- Delete media

#### Advanced:

- Import Settings
- Update Firmware
- Install Extras
- Export Logs

**CAUTION:** All data is stored internally in non-volatile memory. Do not switch off the power until any pending save operation is completed, or you may lose data. It is strongly advised that you make periodic backups of important data to an external memory stick using the *Export* function.

## File, New

Start a new show by going to **Setup>Files>New**.

**Note:** You will be warned that this action will clear the memory. Select **Yes** to clear memory and start a new show, or **No** to cancel.

The new show will be based on the template default show, which is customizable.

# File, Open

Open an existing show file by going to Setup>Files>Open.

**Note:** Show files must be in the device's internal storage before they can be opened here. If the file is located on a memory stick, you will need to use **import** first.

## File, Save

Save the show by going to Setup>Files>Save.

The show will be saved with the name you last gave it. If you have not yet saved the show with a name, you will be prompted to enter a show file name. Use only alphanumeric characters, and avoid symbols.

**CAUTION:** All data is stored internally in non-volatile memory. Do not switch off the power until any pending save operation is completed, or you may lose data. It is strongly advised that you make periodic backups of important data to an external memory stick using the *export* function.

# File, Save As

Save the show by going to **Setup>Files>Save As**. The show will be saved with the name you enter. Use only alphanumeric characters, and avoid symbols.

**Note:** The difference between *Save* and *Save* As is you will always be asked to name the show file when you use Save As.

**CAUTION:** All data is stored internally in non-volatile memory. Do not switch off the power until any pending save operation is completed, or you may lose data. It is strongly advised that you make periodic backups of important data to an external memory stick using the *Export* function.

#### File, Import

#### Use of Media Notice

Import an existing show file by going to Setup>Files>Shows>Import.

**Note:** Show files must be saved on a memory stick, in a folder named "Shows" in the root directory.

When the **Import** button is pressed, the following screen will display showing the available show files. Select the desired file, and then press **Accept**. If you want to leave this display without importing, press **Cancel**.

| File Handling     | Import file |  |
|-------------------|-------------|--|
| New Open Sa       | Test        |  |
|                   |             |  |
|                   |             |  |
| Show<br>Files     |             |  |
|                   |             |  |
|                   |             |  |
| Advan-<br>ced     |             |  |
| Current show file |             |  |
|                   |             |  |

If multiple USB devices are detected, select the appropriate drive from the list.

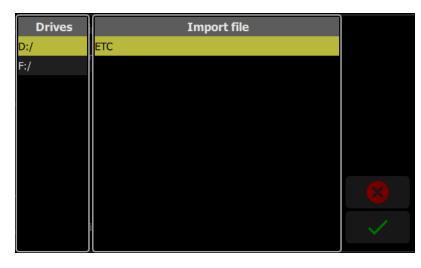

## File, Export

Export the current show file by going to Setup>Files>Shows>Export.

#### Use of Media Notice

**Note:** Show files will be saved onto a memory stick, in a folder named "Shows" in the root directory.

When the **Export** button is pressed, the following screen will display. Press **Yes** to export. If you want to leave this display without exporting, press **No**. If multiple USB devices are detected, select the appropriate drive from the list.

**Note:** Exported shows contain all the media used in the show. If there is a large amount of image or audio clip content, the save may take some time to complete. Please ensure the USB drive has sufficient free space.

| ?                                | *•            | Bum      | ps   | Playbacks |  | Cues | Crossfa | ader 5 | .0<br>.0 |               |
|----------------------------------|---------------|----------|------|-----------|--|------|---------|--------|----------|---------------|
| Export current show file to USB? |               |          |      |           |  |      |         |        |          |               |
| Controls                         | File Ha       | ndling   |      |           |  |      |         |        |          | Undo          |
| Channel<br>1-20                  | New           | Open     | Save | Save As   |  |      |         |        |          |               |
| Playback<br>1                    |               |          |      |           |  |      |         |        |          |               |
|                                  | Show<br>Files |          |      |           |  |      |         |        |          | Level         |
|                                  | Media         |          |      |           |  |      |         |        |          | $\rightarrow$ |
| Record/<br>Edit                  | Advan-<br>ced |          |      |           |  |      |         |        |          |               |
| Setup                            | Current s     | how file |      |           |  |      |         |        |          | Clear         |
|                                  |               |          |      |           |  |      |         |        | 6        |               |

# File, Delete

Delete an existing show file off your device by going to Setup>Files>Shows>Delete.

When the **Delete** button is pressed, the following screen will display showing the available show files. Select the desired file, and then press **Accept**. If you want to leave this display without deleting, press **Cancel**.

| File Handling          | Delete File |        |
|------------------------|-------------|--------|
| New Open Sa            | ETC         |        |
|                        | Test        |        |
|                        |             |        |
| Show<br>Files          |             |        |
| Advan-<br>ced          |             |        |
| Current show file Test |             | $\sim$ |

# Files, Show files

You can open and save shows by going to Setup>Files

Shows are saved internally with all content, including lighting effects, and media.

Pressing the **Show Files** button gives you the default show options.

When a **new show** is started, it will be based on the default show template, which you may define to contain a **patch** or part-patch, some show data, including **playbacks** and **cues**, or nothing as required.

If your lighting rig is fixed and usually the same set of equipment set to the same addresses, the default show will help you save patching and setup time. If you prefer to start with a blank state each time, no patch and no data, then you can save an empty default show.

#### Format

Show files in software version 2.6.0 and older are formatted as **.json**. From v3.0 onwards, archive format **.lsf** is used, which bundles the **.json** show with other settings.

#### Functions

- Save As Default
- Remove Default Show
- Delete
- Import
- Export

**CAUTION:** All data is stored internally in non-volatile memory. Do not switch off the power until any pending save operation is completed, or you may lose data. It is strongly advised that you make periodic backups of important data to an external memory stick using the export function.

# Save As Default

The current show will be saved as the default to be used each time **Setup> File > New** is selected. Typically this will include a standard patch, but may also include any other show elements, for example, playbacks for operating house fixtures or other standard functions.

**CAUTION:** All data is stored internally in non-volatile memory. Do not switch off the power until any pending save operation is completed, or you may lose data. It is strongly advised that you make periodic backups of important data to an external memory stick using the export function.

## **Remove Default Show**

The Default show is removed to a complete blank state with no patch or content at all.

Selecting **File > New** will start your device with no programmed content at all.

**CAUTION:** All data is stored internally in non-volatile memory. Do not switch off the power until any pending save operation is completed, or you may lose data. It is strongly advised that you make periodic backups of important data to an external memory stick using the export function.

# Files, Media

#### Use of Media Notice

All media used in a show must be stored locally inside the console.

Media may be imported from an external memory stick.

Only one copy of each media file is needed even if it is used in several shows. However, when a show is exported to a memory stick, all the included media is also included in the export.

## **Supported File Types**

- Audio: mp3, aac and wav files (44.1kHz sample rate, 4GB maximum file size)
- Image: jpg, png, tiff, and bmp files (1280 x 720 max size)

**Note:** It is recommended not to use the same name for different items of media. If the media is exported and then re-imported to the same console or another console, this would cause a local copy to be over-written.

#### Functions

- Import USB: imports media from an external memory stick. Files must be in a folder called Import in the root of the USB stick.
- Import Show: imports media from another show file.
- Delete Media: deletes selected media from your console.

**CAUTION:** All data is stored internally in non-volatile memory. Do not switch off the power until any pending save operation is completed, or you may lose data. It is strongly advised that you make periodic backups of important data to an external memory stick using the export function.

## Import Media

Importing Audio and Image clips.

#### Use of Media Notice

All media used in a show must be stored locally inside the console.

Media may be imported from an external memory stick.

Only one copy of each media file is needed even if it is used in several shows. However, when a show is exported to a memory stick, all the included media is also included in the export.

#### Supported file types

- Audio: mp3, aac and wav files (44.1kHz sample rate, 4GB maximum file size)
- Image: jpg, png, tiff, and bmp files (1280 x 720 max size)

**Note:** It is recommended not to use the same name for different items of media. If the media is exported and then re-imported to the same console or another console, this would cause a local copy to be over-written.

#### Functions

• Import USB: imports media. The files must be in folder named Import or DCIM on a FAT32 formatted USB drive.

- Import Show: imports media from another show file.
- Delete Media: deletes selected media from your console.

**CAUTION:** All data is stored internally in non-volatile memory. Do not switch off the power until any pending save operation is completed, or you may lose data. It is strongly advised that you make periodic backups of important data to an external memory stick using the export function.

## **Delete Media**

Delete Audio and Image files saved to your ColorSource AV console by going to **Setup>Files>Media>Delete media**.

When the **Delete media** button is pressed, a screen will display showing the available media files. Select the desired file, and then press **Accept**. If you want to leave this display without deleting, press **Cancel**.

# Files, Advanced

#### **Functions**

- Import Settings allows you to import a settings file.
- Export All exports all files to USB
- Update Firmware updates the device's main operating software.
- Install Extras add or replace data files, such as new device personalities, help texts or languages.
- Export Logs exports the device's log files to USB

**CAUTION:** All data is stored internally in non-volatile memory. Do not switch off the power until any pending save operation is completed, or you may lose data. It is strongly advised that you make periodic backups of important data to an external memory stick using the export function.

## Import Settings

When a show file is **exported**, a settings file is also created. This file only contains the settings information selected in the Settings tabs. This file can be imported using the Import Settings option under **Files>Advanced**.

# **Update Firmware**

The main operating software can be updated here. The software must be obtained from ETC and placed in the root of the USB drive. Please make sure the software file is not inside any other folder or subdirectory, as this will hide it from the update function.

The file name will be in this format: ETC\_CS\_#.#.#.#.fw (the software version will replace #.#.#.#.#).

**CAUTION:** The update process may take a few minutes. Do not shutdown the device until the process has finished. You will be prompted to shutdown and restart after the update.

## **Install Extras**

Data and content supplied by ETC used by your device may be imported here.

This includes new device personality libraries, new help texts, language revisions, additions, and other internal features as they become available.

The files you wish to import must be obtained from ETC and placed in the root of the USB drive. The files will be named with the suffix .cspkg.

**Note:** You cannot update the main operating software here, only support files. To update the main software version, you will need to use the **Update Firmware** button.

**Note:** Fixture profiles are not loaded from this display. Please see Loading a Fixture Personality for instructions.

#### Installing Language Packs

Any available language packs can be downloaded from the ETC website (etcconnect.com) as .zip files.

- 1. Once downloaded, extract your file.
- 2. Place it onto the root directory of a USB drive. The file name will end with .cspkg.
- 3. Plug the USB drive into the USB port of your device.
- 4. On your console, go to Setup>Files>Advanced>Install Extras.
- 5. A list will appear that shows the files on your USB drive. Select the appropriate language file to install.
- 6. Press **Accept** to begin the installation process.
- 7. Follow the on-screen prompts as needed.

## **Export Logs**

Exports the device's log files to a USB drive. Tap Yes to export or No to cancel.

The file name will be in this format: ColorSource\_Logs\_#.tar.gz.

COLORSOURCE / ECHOTOUCH - Copyright © 2019 - Electronic Theatre Controls, Inc.

IMPORTANT – THIS IS A LEGAL AGREEMENT BETWEEN YOU ("USER") AND ELECTRONIC THEATRE CONTROLS, INC. ("ETC"). PLEASE READ THE FOLLOWING CAREFULLY BEFORE OPERATING AND INSTALLING THE SOFTWARE (the "Software"). ETC PROVIDES THE SOFTWARE SOLELY ON THE TERMS AND CONDITIONS SET FORTH IN THIS END USER LICENSE AGREEMENT (the "Agreement") AND BY CLICKING THE "ACCEPT" BUTTON AND OPERATING AND INSTALLING THE SOFTWARE, YOU ACCEPT THIS AGREEMENT AND AGREE THAT YOU ARE LEGALLY BOUND BY ITS TERMS. IF YOU DO NOT AGREE TO ALL THE TERMS AND CONDITIONS CONTAINED IN THE AGREEMENT, THEN ETC WILL NOT AND DOES NOT LICENSE THE SOFTWARE TO YOU AND YOU MUST NOT INSTALL THE SOFTWARE OR OTHERWISE USE THE SOFTWARE.

THE SOFTWARE IS LICENSED AND COPYRIGHTED (NOT SOLD). Except for the limited license granted in this Agreement, ETC and its licensors retain all right, title and interest in the Software and all proprietary rights in the Software, including copyrights, patents, trademarks and trade secret rights, excluding any third party software contained therein.

THIS SOFTWARE IS PROVIDED TO USER IN CONNECTION WITH DEVICE(S) FROM ETC ("Device"). USER MAY USE THE SOFTWARE ONLY ON THE DEVICE AND ONLY SUBJECT TO THE TERMS AND CONDITIONS HEREIN. ETC will have no liability for errors, unreliable operation, or other issues resulting from use of the Software on or in connection with devices that are not in conformance with the manufacturer's original specifications (collectively, "Modified Devices"). Use of the Software on Modified Devices will be at User's sole and exclusive risk and liability.

1. Grant of License. Subject to User's strict compliance with the following terms and conditions, ETC hereby grants to User, a worldwide, non-exclusive, limited license to use the Software on the Device during the Term.

- 2. Limitations on License. The license granted to User in this Agreement is restricted as follows:
  - Limitations on Copying and Distribution. User may not copy or distribute the Software except to the extent that copying is necessary to use the Software within User's organization for purposes set forth herein.
  - Limitations on Reverse Engineering and Modification. User may not reverse engineer, dissemble, decompile, modify or create derivative works of the Software. However, if the relevant software copy is situated in a country that transposed Article 6 of Directive 2009/24/EC into such country's applicable laws, a decompiling is admissible for the reasons and within the restrictions set forth in such country's laws that transpose Article 6 of Directive 2009/24/EC.
  - Back-up copy. If the relevant software copy is situated in a country that transposed Article 5 para. 2 of Directive 2009/24/EC into such country's applicable laws, the making of a back-up copy of the relevant software copy is admissible for the reasons and within the restrictions set forth in such country's laws that transpose Article 5 para. 2 of Directive 2009/24/EC.
  - Proprietary Notices. User may not remove, delete, alter or obscure any product identification or proprietary notices (e.g., copyright and trademark notices) from the Software or its documentation.
  - Use in Accordance with Documentation. All use of the Software must be in accordance with its then current documentation, if any, provided with the Software or made available on ETC's website.
  - Compliance with Applicable Law. User is solely responsible for ensuring its use of the Software is in compliance with all applicable foreign, federal, state and local laws, and rules and regulations.
- 3. Responsibility for Use of Software. User is responsible and liable for all uses of the Software and documentation through access thereto provided by ETC, directly or indirectly. Specifically, and without limiting the generality of the foregoing, User is responsible and liable for all actions and failures to take required actions with respect to the Software and documentation by its authorized users or by any other person to whom User may provide access to or use of the Software, whether such access or use is permitted by or in violation of this Agreement.
- 4. Third-Party Software. The Software may include software, content, data or other materials, including related documentation, that are owned by third parties other than ETC and that are provided to ETC on license terms that are in addition to or different from those contained in this Agreement ("Third-Party Licenses"). A list of all materials, if any, included in the Software and provided under Third-Party Licenses is set forth on Schedule A to this Agreement, and the applicable Third-Party Licenses are accessible via links therefrom. User is bound by and shall comply with all Third-Party Licenses. Any breach by User or any of its authorized users of any Third-Party License is also a breach of this Agreement.

- Software Support; Functionality. All guestions and requests relating to Software Support 5. must be directed to ETC. ETC may change or remove functionality and other features of the Software at any time, without notice. Support Services will include the provision of updates, bug fixes, patches and other error corrections (collectively, "Updates") as ETC makes generally available free of charge to all licensees of the Software. ETC may develop and provide Updates in its sole discretion, and User agrees that ETC has no obligation to develop any Updates at all or for particular issues. User further agrees that all Updates will be deemed Software, and related documentation will be deemed documentation, all subject to all terms and conditions of this Agreement. User acknowledges that ETC may provide some or all Updates via download from a website designated by ETC and that User's receipt thereof will require an internet connection. which connection is User's sole responsibility. ETC has no obligation to provide Updates via any other media. Support Services do not include any new version or new release of the Software that ETC may issue as a separate or new product ("Upgrades"), and ETC may determine whether any issuance gualifies as an Upgrade or Update in its sole discretion. ETC has no obligation to provide Support Services, including Updates (i) for any but the most current version or release of the Software, or (ii) for any copy of Software for which all previously issued Updates have not been installed, or (iii) for any Software that has been modified other than by or with the authorization of ETC, or that is being used with any hardware, software, or configuration not specified in the documentation or expressly authorized by ETC in writing.
- 6. Upgrades. ETC intends to provide, but does not guarantee, Updates or Upgrades of the Software. If the Software is an Upgrade from a previous version of the Software, then it is provided to User on a license exchange basis. User agrees by installing and using the upgraded version of the Software to voluntarily terminate all use of the previous version of the Software. For each Upgrade, User will be prompted to accept a new terms and conditions relating to User's use of the upgraded Software. User agrees any earlier agreement governing the use of the previous version of the Software is hereby void and replaced in its entirety by this Agreement.
- 7. Feedback. User may provide suggestions, comments or other feedback (collectively, "Feedback") regarding ETC's products and services, including the Device and Software. Feedback is voluntary. ETC may use Feedback for any purpose without obligation of any kind. To the extent a license is required under User's intellectual property rights to make use of the Feedback, User hereby grants to ETC an irrevocable, world-wide, nonexclusive, perpetual, fully-paid-up, royalty-free license to use the Feedback in connection with ETC's business, including the enhancement of the Software and the provision of products and services to its customers.
- Disclaimer of Warranty. THE SOFTWARE AND DOCUMENTATION ARE PROVIDED TO 8. USER "AS IS" AND WITH ALL FAULTS AND DEFECTS WITHOUT WARRANTY OF ANY KIND. TO THE MAXIMUM EXTENT PERMITTED BY LAW, ETC AND ITS SUPPLIERS AND LICENSORS DISCLAIM ALL WARRANTIES WITH RESPECT TO THE SOFTWARE. INCLUDING, BUT NOT LIMITED TO, THE IMPLIED WARRANTIES OF NON-INFRINGEMENT, TITLE, MERCHANTABILITY, QUITE ENJOYMENT, QUALITY OF INFORMATION, AND FITNESS FOR A PARTICULAR PURPOSE. ETC AND ITS SUPPLIERS AND LICENSORS DO NOT WARRANT THAT THE SOFTWARE WILL MEET USER'S REQUIREMENTS, OR THAT THE OPERATION OF THE SOFTWARE WILL BE UNINTERRUPTED OR ERROR-FREE, OR THAT DEFECTS IN THE SOFTWARE WILL BE CORRECTED. The entire risk as to the quality, operation, and performance of the Software is with User. Should any Software prove defective in any respect, User assumes the cost of any necessary servicing, repair or correction. This disclaimer of warranty constitutes an essential part of this license. ETC STRICTLY DISCLAIMS ALL WARRANTIES WITH RESPECT TO ANY THIRD-PARTY LICENSES.

- 9. U.S. Government Restrictions. The Software is commercial computer software, as such term is defined in 48 C.F.R. §2.101. Accordingly, if the User is the U.S. Government or any contractor therefor, User shall receive only those rights with respect to the Software and documentation as are granted to all other end users under license, in accordance with (a) 48 C.F.R. §227.7201 through 48 C.F.R. §227.7204, with respect to the Department of Defense and their contractors, or (b) 48 C.F.R. §12.212, with respect to all other U.S. Government licenses and their contractors.
- 10. Limitation of Liability. TO THE MAXIMUM EXTENT PERMITTED BY LAW, IN NO EVENT WILL ETC OR ITS AFFILIATES, OR ANY OF ITS SUPPLIERS AND LICENSORS, BE LIABLE TO USER OR ANY THIRD PARTY FOR ANY DIRECT, SPECIAL, INCIDENTAL, CONSEQUENTIAL, PUNITIVE, OR INDIRECT DAMAGES (WHETHER IN CONTRACT, TORT (INCLUDING NEGLIGENCE), OR OTHERWISE), WHICH INCLUDE, WITHOUT LIMITATION, DAMAGES FOR PERSONAL INJURY, LOSS OF SERVICES, LOST PROFITS, LOST DATA AND BUSINESS INTERRUPTION, ARISING OUT OF THE USE OR INABILITY TO USE THE SOFTWARE, EVEN IF THEY HAVE BEEN ADVISED OF THE POSSIBILITY OF SUCH DAMAGES. IN ANY CASE, THE ENTIRE LIABILITY OF ETC AND ITS AFFILIATES, SUPPLIERS AND LICENSORS, UNDER THIS AGREEMENT FOR ALL DAMAGES, LOSSES, AND CAUSES OF ACTION (WHETHER IN CONTRACT, TORT (INCLUDING NEGLIGENCE), OR OTHERWISE) IS LIMITED TO THE AMOUNT PAID BY USER, IF ANY, FOR THE SOFTWARE.

SOME JURISDICTIONS DO NOT ALLOW THE EXCLUSION OR LIMITATION OF INCIDENTAL OR CONSEQUENTIAL DAMAGES, SO THIS EXCLUSION AND LIMITATION MAY NOT APPLY TO USER.

- Export Regulations and Trade Compliance. The Software and documentation are subject 11. to U.S. export control laws, including without limitation, the U.S. Export Administration Act and its associated regulations, and may be subject to export or import regulations in other countries. In connection with this Agreement, both ETC and User will comply with all applicable import, re-import, sanctions, anti-boycott, export, and re-export control laws and regulations, including all such laws and regulations that apply to a U.S. company, such as the Export Administration Regulations, the International Traffic in Arms Regulations, and economic sanctions programs implemented by the Office of Foreign Assets Control. User shall not, directly or indirectly, export, re-export or release the Software or documentation to, or make the Software or documentation accessible from, any jurisdiction or country to which export, re-export or release is prohibited by law, rule or regulation. User shall comply with all applicable federal laws, regulations and rules, and complete all required undertakings (including obtaining any necessary export license or other governmental approval), prior to exporting, re-exporting, releasing or otherwise making the Software or documentation available outside the United States. User represents and warrants that it is not subject to sanctions or otherwise designated on any list of prohibited or restricted parties, including but not limited to the lists maintained by the United Nations Security Council, the U.S. Government (e.g., the Specially Designated Nationals List and Foreign Sanctions Evaders List of the U.S. Department of Treasury, and the Entity List of the U.S. Department of Commerce), the European Union or its Member States, or other applicable government authority.
- 12. Termination. User may terminate this Agreement by ceasing to use and destroying all copies of the Software and documentation. This license will automatically terminate in the event User breaches any of its terms. In the event of a claim of intellectual property infringement by any third party relating to the Software, ETC may immediately terminate this Agreement. In addition, ETC may choose to discontinue support of the Software at any time, without notice. In such case, the Software may cease to function and User's data may become inaccessible. User is solely responsible for backing up any data stored in the Software.

Nothing in this Agreement shall limit User's right to sell the relevant Device together with the Software being on such Device if and to the extent the User purchased and further sells the relevant device within a country that transposed Directive 2009/24/EC into such country's applicable laws. It being clarified that this Agreement terminates and User has to destroy any back-up copy made of the Software as soon as User ceases to be the owner of the relevant Device.

- 13. Indemnification. User shall indemnify, defend and hold harmless ETC and its suppliers and licensors from and against any and all losses, damages, claims, liabilities, fines, costs and expenses (including reasonable attorney fees) arising out of User's breach of this Agreement.
- 14. Privacy. User acknowledges that ETC may, directly or indirectly through the services of third parties, collect and store information regarding use of the Software and use of the Device on which the Software is installed through the provision of Support Services. User agrees ETC may use such information for any purpose related to any use of the Software by User or on User's equipment including but not limited to improving the performance of the Software, developing Updates, or providing products and services to its customers. ETC recognizes the importance of respecting User's privacy. The Privacy Policy (linked below) provides a description of how ETC collects, uses, shares and protects personal information, as well as the choices and access rights User has in regards to such personal information. For more information on ETC's privacy practices and to review ETC's Privacy Policy please visit the following link: https://www.etcconnect.com/Privacy-Policy-and-terms-of-use.aspx.
- 15. Destruction of the Software. Upon termination of this Agreement, the license granted hereunder shall terminate, and User shall cease using and destroy the Software, the related documents and any and all copies thereof and submit documents evidencing such destruction to ETC, if requested by ETC to do so.

16. Miscellaneous. This Agreement will be construed and interpreted exclusively according to the laws of the State of Wisconsin, United States of America, without giving effect to any principles of conflicts of law. Any action at law or in equity arising out of or directly or indirectly relating to this Agreement may be instituted only in the Federal or state courts located in Dane County, Wisconsin. ETC and User consent and submit to the personal jurisdiction of those courts for the purposes of any action related to this Agreement, and to extra-territorial service of process. This Agreement constitutes the entire understanding and agreement between ETC and User with respect to the transactions contemplated in this Agreement and supersedes all prior or contemporaneous oral or written communications with respect to the subject matter of this Agreement, all of which are merged in this Agreement. This Agreement may not be modified, amended or in any way altered except by an instrument in writing signed by authorized representatives of both parties. In the event any provision of this Agreement is found invalid or unenforceable pursuant to judicial decree, the remainder of this Agreement will remain valid and enforceable according to its terms. Any failure by ETC to strictly enforce any provision of this Agreement will not operate as a waiver of that provision or any subsequent breach of that provision. The disclaimers and limitations of liability and User's indemnity will survive any termination or expiration of this Agreement. All notices, requests, consents, claims, demands, waivers and other communications hereunder shall be in writing and shall be deemed to have been given on the date sent by e-mail or facsimile (with confirmation of transmission) or on the third day after the date mailed, by certified or registered mail, postage prepaid. This Agreement may be accepted in electronic form (e.g., by an electronic or other means of demonstrating assent) and User's acceptance will be deemed binding between User and ETC. Neither ETC nor User will contest the validity or enforceability of this Agreement, including under any applicable statute of frauds, because it was accepted or signed in electronic form. Electronically maintained records when produced in hard copy form shall constitute business records and shall have the same validity as any other generally recognized business records. IT IS EXPRESSLY UNDERSTOOD AND AGREED THAT IN THE EVENT ANY REMEDY HEREUNDER IS DETERMINED TO HAVE FAILED OF ITS ESSENTIAL PURPOSE, ALL LIMITATIONS OF LIABILITY AND EXCLUSIONS OF DAMAGES WILL REMAIN IN EFFECT.

#### Schedule A

Third-Party Licenses Terms and Conditions. For a complete list of all Third-Party Licenses that are fully incorporated herein to the extent required by each Third-Party License terms and conditions please visit www.etcconnect.com/licenses.

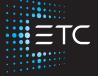

Corporate Headquarters Middleton, WI, USA +1 608 831 4116 London, UK +44 (0)20 8896 1000 Holzkirchen, DE +49 (80 24) 47 00-0 Rome, IT +39 (06) 32 111 683 Hong Kong +852 2799 1220 Paris, FR +33 1 4243 3535 Web etcconnect.com Support support.etcconnect.com Contact etcconnect.com/contactETC © 2020 ETC Inc. Trademark and patent info: etcconnect.com/ip Product information and specifications subject to change. ETC intends this document to be provided in its entirety. 7225M1210-3.1.0 Rev A Released 2020-03